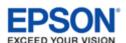

# Use**r**'s Guide

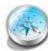

#### **Overview of Your Scanner Features**

These features help you create the best possible scans, no matter what shape your original is in.

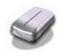

#### **Guide to the Scanner Parts**

Check this section to identify the parts of your scanner.

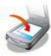

#### **Placing Originals on the Scanner**

Follow the steps here to place your original documents or photos on the scanner.

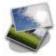

#### **Scanning Your Originals**

Follow the step-by-step instructions here to scan your original documents or photos using any of the available scanning methods.

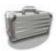

#### **Scanning Special Projects**

Follow the instructions here for specific scanning projects you may need to create.

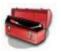

#### Maintenance

Follow the guidelines here to maintain and transport your scanner.

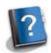

#### **Solving Problems**

If you have a problem using your scanner or its software, check here for solutions.

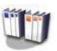

#### **Technical Specifications**

Check here for technical details about your scanner and its accessories.

- Safety
- Copyright and Trademarks

## **Overview of Your Scanner Features**

These features help you create the best possible scans, no matter what shape your original is in.

| The second second secon | p,p- Jg |
|----------------------------------------------------------------------------------------------------|---------|
| <u> </u>                                                                                                    |         |
|                                                                                                    |         |
| Color Restoration                                                                                                    |         |
|                                                                                                    |         |
| Dust Removal                                                                                                    |         |
|                                                                                                    |         |
| DIGITAL ICE Technology                                                                                                    |         |
| DIGITAL TOL Technology                                                                                                    |         |
|                                                                                                    |         |
| Backlight Correction                                                                                                    |         |
|                                                                                                    |         |
| Text Enhancement                                                                                                    |         |
|                                                                                                    |         |

Home > Guide to the Scanner Parts

## **Guide to the Scanner Parts**

Check these sections to identify the parts of your scanner.

Scanner Parts

Lights and Buttons

Home > Placing Originals on the Scanner

## Placing Originals on the Scanner

Follow the steps here to place your original documents or photos on the scanner.

Placing Documents or Photos

Placing Film or Slides

Home > Scanning Your Originals

## **Scanning Your Originals**

Follow the step-by-step instructions here to scan your original documents or photos using any of the available scanning methods.

| Scanning with Epson Scan       |  |
|--------------------------------|--|
| Starting Epson Scan            |  |
| Selecting an Epson Scan Mode   |  |
| Changing the Scan Mode         |  |
| Scanning in Full Auto Mode     |  |
| Scanning in Office Mode        |  |
| Scanning in Home Mode          |  |
| Scanning in Professional Mode  |  |
| Selecting File Save Settings   |  |
| Detailed Setting Instructions  |  |
| Finishing the Scan             |  |
| Coonsider with Food Dhate Coon |  |
| Scanning with Easy Photo Scan  |  |
| Scanning with Easy Photo Scan  |  |

Home > Scanning Special Projects

## **Scanning Special Projects**

Follow these instructions for specific scanning projects you may need to create.

| Restoring Color                                                          |     |
|--------------------------------------------------------------------------|-----|
| Removing Dust Marks with the Dust Removal Feature                        |     |
| Removing Dust and Scratch Marks from Originals Using DIGITAL ICE Technol | ogy |
| Fixing Backlit Photos                                                    |     |
| Text Enhancement                                                         |     |
| Using the Scanner as a Copier                                            |     |
| Scanning to a PDF File                                                   |     |
| Scanning Directly to an E-mail                                           |     |
| Converting Scanned Documents Into Editable Text                          |     |
| Scanning Accurate Color Images                                           |     |
| Assigning a Program to a Scanner Button                                  |     |

Home > Maintenance

## Maintenance

Follow the guidelines here to maintain and transport your scanner.

- Cleaning the Scanner
- Replacing the Scanner Light Source
- Power Off Timer Setting
- Transporting the Scanner

Home > Solving Problems

## **Solving Problems**

#### **Troubleshooting**

If you have a problem using your scanner or its software, check here for solutions.

Scanner Problems

Scanning Problems

Scan Quality Problems

Uninstalling Your Scanning Software

## Where To Get Help

Epson Technical Support

Home > Technical Specifications

## **Technical Specifications**

Check here for technical details about your scanner and its accessories.

System Requirements

Scanner Specifications

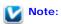

Epson offers a recycling program for end of life products. Please go to www.epson.com/recycle for information on how to return your products for proper disposal.

Home > Safety

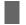

## **Important Safety Instructions**

#### Restrictions on Copying

Read all these instructions, and follow all warnings and instructions marked on the scanner.

• In this document, warnings, cautions, and notes indicate the following:

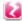

#### Warnings

must be followed carefully to avoid bodily injury.

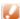

#### **Cautions**

must be observed to avoid damage to your equipment.

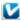

#### **Notes**

contain important information and useful tips on the operation of this product.

- Place the scanner close enough to the computer for the interface cable to reach it easily. Do not place or store the scanner or the AC adapter outdoors, near excessive dirt or dust, water, heat sources, or in locations subject to shocks, vibrations, high temperature or humidity, direct sunlight, strong light sources, or rapid changes in temperature or humidity. Do not use with wet hands.
- Place the scanner and the AC adapter near an electrical outlet where the adapter can be easily unplugged.

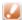

#### Caution:

Be sure the AC power cord meets the relevant local safety standards.

- The AC power cord should be placed to avoid abrasions, cuts, fraying, crimping, and kinking. Do not place objects on top of the AC power cord and do not allow the AC adapter or the power cord to be stepped on or run over. Be particularly careful to keep the AC power cords straight at the end and the point where it enters the AC adapter.
- Use only the AC adapter that comes with your scanner. Using any other adapter could cause fire, electrical shock, or injury.
- The AC adapter is designed for use with the scanner with which it was included. Do not attempt to use it with other electronic devices unless specified.
- Use only the type of power source indicated on the AC adapter's label, and always supply power directly from a standard domestic electrical outlet with the AC adapter that meets the relevant local safety standards.
- When connecting this product to a computer or other device with a cable, ensure the correct orientation of the connectors. Each connector has only one correct orientation. Inserting a connector in the wrong orientation may damage both devices connected by the cable.
- Avoid using outlets on the same circuit as photocopiers or air control systems that regularly switch on and off.
- If you use an extension cord with the scanner, make sure the total ampere rating of the devices plugged into the extension cord does not exceed the cord's ampere rating. Also, make sure the total ampere rating of all devices plugged into the wall outlet does not exceed the wall outlet's ampere rating.
- Never disassemble, modify, or attempt to repair the AC adapter, scanner, or scanner option by yourself except as specifically explained in the scanner's guides.
- Do not insert objects into any opening as they may touch dangerous voltage points or short out parts. Beware of electrical shock hazards.
- If damage occurs to the plug, replace the cord set or consult a qualified electrician. If there are fuses in the plug, make sure you replace them with fuses of the correct size and rating.
- Unplug the scanner and the AC adapter, and refer servicing to qualified service personnel under the following conditions: The AC adapter or plug is damaged; liquid has entered the scanner or the AC adapter; the scanner or the

AC adapter has been dropped or the case has been damaged; the scanner or the AC adapter does not operate normally or exhibits a distinct change in performance. (Do not adjust controls that are not covered by the operating instructions.)

- Unplug the scanner and the AC adapter before cleaning. Clean with a damp cloth only. Do not use liquid or aerosol cleaners.
- If you are not going to use the scanner for a long period, be sure to unplug the AC adapter from the electrical outlet.

## **Restrictions on Copying**

Observe the following restrictions to ensure responsible and legal use of your scanner.

#### Copying of the following items is prohibited by law:

- Bank bills, coins, government-issued marketable securities, government bond securities, and municipal securities
- Unused postage stamps, pre-stamped postcards, and other official postal items bearing valid postage
- Government-issued revenue stamps, and securities issued according to legal procedure

#### Exercise caution when copying the following items:

- Private marketable securities (stock certificates, negotiable notes, checks, etc.), monthly passes, concession tickets, etc.
- Passports, driver's licenses, warrants of fitness, road passes, food stamps, tickets, etc.

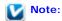

Copying these items may also be prohibited by law.

#### A note concerning responsible use of copyrighted materials

Epson encourages each user to be responsible and respectful of the copyright laws when using any Epson product. While some countries' laws permit limited copying or reuse of copyrighted material in certain circumstances, those circumstances may not be as broad as some people assume. Contact your legal advisor for any guestions regarding copyright law.

#### Default Delay Times for Power Management for Epson products

This product will enter sleep mode after a period of nonuse. The time interval has been set at the factory to ensure that the product meets Energy Star standards of energy efficiency, and cannot be modified by the consumer.

#### Restriction on disassembling and decompiling

You may not disassemble, decompile or otherwise attempt to derive the source code of any software included with this product.

Home > Copyright and Trademarks

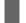

## Copyright and Trademarks

No part of this publication may be reproduced, stored in a retrieval system, or transmitted in any form or by any means, electronic, mechanical, photocopying, recording, or otherwise, without the prior written permission of Seiko Epson Corporation. No patent liability is assumed with respect to the use of the information contained herein. Neither is any liability assumed for damages resulting from the use of the information contained herein.

Neither Seiko Epson Corporation nor its affiliates shall be liable to the purchaser of this product or third parties for damages, losses, costs, or expenses incurred by the purchaser or third parties as a result of: accident, misuse, or abuse of this product or unauthorized modifications, repairs, or alterations to this product.

Seiko Epson Corporation and its affiliates shall not be liable against any damages or problems arising from the use of any options or any consumable products other than those designated as Original Epson Products or Epson Approved Products by Seiko Epson Corporation.

 $\mathsf{EPSON}^{\, \mathbb{B}}$  and  $\mathsf{Perfection}^{\, \mathbb{B}}$  are registered trademarks and  $\mathsf{EPSON}$  Exceed Your Vision is a registered trademark of Seiko Epson Corporation.

Microsoft <sup>®</sup>, Windows <sup>®</sup>, and Windows Vista <sup>®</sup> are registered trademarks of Microsoft Corporation.

Adobe <sup>®</sup>, Adobe Reader <sup>®</sup>, Acrobat <sup>®</sup>, and Photoshop <sup>®</sup> are registered trademarks of Adobe Systems Incorporated.

Apple<sup>®</sup>, ColorSync<sup>®</sup>, and Macintosh<sup>®</sup> are registered trademarks of Apple Inc.

ABBYY® and ABBYY FineReader® names and logos are registered trademarks of ABBYY Software House.

PRINT Image Matching™ and the PRINT Image Matching logo are trademarks of Seiko Epson Corporation.

Intel<sup>®</sup> is a registered trademark of Intel Corporation.

Epson Scan Software is based in part on the work of the Independent JPEG Group.

libtiff

Copyright © 1988-1997 Sam Leffler Copyright © 1991-1997 Silicon Graphics, Inc.

Permission to use, copy, modify, distribute, and sell this software and its documentation for any purpose is hereby granted without fee, provided that (i) the above copyright notices and this permission notice appear in all copies of the software and related documentation, and (ii) the names of Sam Leffler and Silicon Graphics may not be used in any advertising or publicity relating to the software without the specific, prior written permission of Sam Leffler and Silicon Graphics.

THE SOFTWARE IS PROVIDED "AS-IS" AND WITHOUT WARRANTY OF ANY KIND, EXPRESS, IMPLIED OR OTHERWISE, INCLUDING WITHOUT LIMITATION, ANY WARRANTY OF MERCHANTABILITY OR FITNESS FOR A PARTICULAR PURPOSE.

IN NO EVENT SHALL SAM LEFFLER OR SILICON GRAPHICS BE LIABLE FOR ANY SPECIAL, INCIDENTAL, INDIRECT OR CONSEQUENTIAL DAMAGES OF ANY KIND, OR ANY DAMAGES WHATSOEVER RESULTING FROM LOSS OF USE, DATA OR PROFITS, WHETHER OR NOT ADVISED OF THE POSSIBILITY OF DAMAGE, AND ON ANY THEORY OF LIABILITY, ARISING OUT OF OR IN CONNECTION WITH THE USE OR PERFORMANCE OF THIS SOFTWARE.

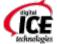

Digital ICE is a trademark of Kodak.

**General Notice:** Other product names used herein are for identification purposes only and may be trademarks of their respective companies.

This information is subject to change without notice.

4/15

© 2015 Epson America, Inc.

CPD-27477R4

# **Color Restoration**

Using the **Color Restoration** feature in Epson Scan, you can transform an old, faded, or badly exposed photo into one with true-to-life color and sharpness.

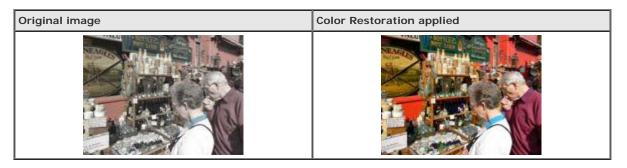

For instructions on using this feature, see Restoring Color.

## **Dust Removal**

Using the **Dust Removal** feature in Epson Scan, you can virtually "clean" the dust marks from your originals as you scan them.

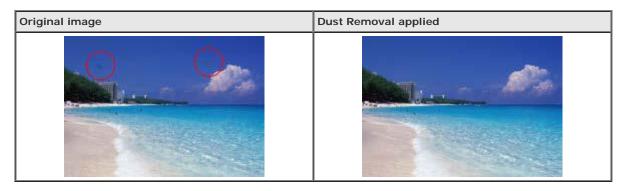

For instructions on using this feature, see Removing Dust Marks with the Dust Removal Feature.

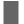

## **DIGITAL ICE Technology**

Your scanner and its Epson Scan software are equipped with the **DIGITAL ICE Technology** feature that removes dust or scratch marks from your originals.

| Original image | DIGITAL ICE Technology applied |  |
|----------------|--------------------------------|--|
|                | 7                              |  |

DIGITAL ICE Technology can remove dust marks that the Dust Removal feature cannot. However, it takes longer to scan using DIGITAL ICE Technology and also uses more of your system resources. It is best to try removing dust marks using Dust Removal before using DIGITAL ICE Technology.

For instructions on using this feature, see Removing Dust and Scratch Marks from Originals Using DIGITAL ICE Technology for instructions.

# **Backlight Correction**

Using the **Backlight Correction** feature in your scanning software, you can remove shadows from photos that have too much background light.

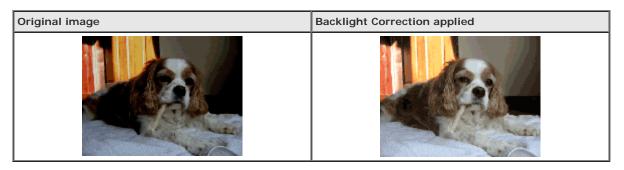

For instructions on using this feature, see Fixing Backlit Photos.

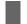

## **Text Enhancement**

When you scan documents, you can sharpen the text and increase accuracy by using the **Text Enhancement** feature in Epson Scan.

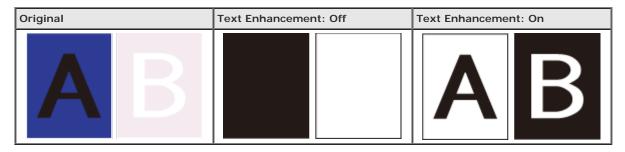

For instructions on using this feature, see Text Enhancement.

Home > Guide to the Scanner Parts

## **Scanner Parts**

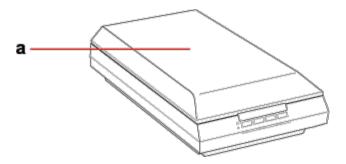

#### a. scanner cover

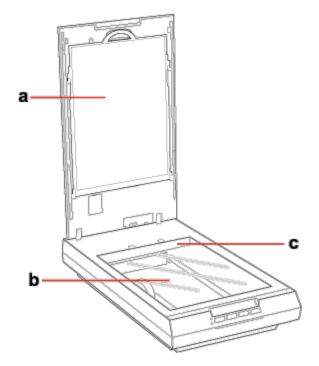

- a. document mat
- b. document table
- c. carriage (in the document table)

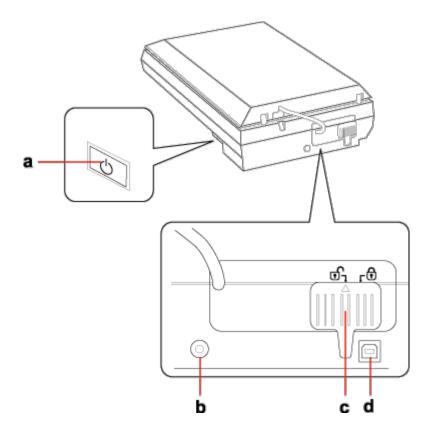

- a. Power switch
- b. DC inlet
- c. transportation lock
- d. USB interface connector

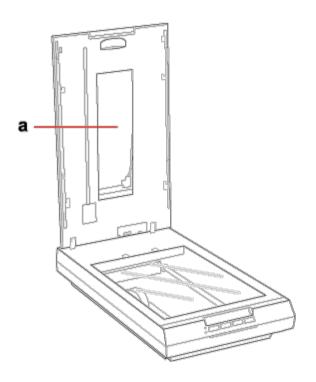

Home > Guide to the Scanner Parts

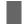

## **Lights and Buttons**

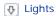

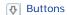

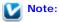

Your product may look different from the illustrations in this guide, but the instructions are the same.

The scanner has four buttons for scanning operations. The Status lights indicate whether the scanner is operating normally.

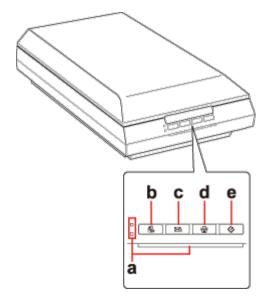

- a. Status lights
- b. PDF button
- c. ME E-mail button
- d. 🔓 Copy button
- e. 🛭 Start button

## Lights

The green and orange status lights are on the left of the PDF button and the blue status light is on the bottom of the four buttons.

| Indicator<br>Status | Meaning                                                                       |
|---------------------|-------------------------------------------------------------------------------|
| On                  | Power is on.                                                                  |
| Flashing            | Entering power saving mode.                                                   |
| Flashing            | An error has occurred. See The Status Light Is Flashing for more information. |
| Flashing            | Initializing or scanning.                                                     |
|                     | On Flashing Flashing                                                          |

The scanner is off.

## **Buttons**

Before using the scanner buttons, make sure you have installed Epson Scan.

| Button         | Function                                                                      |
|----------------|-------------------------------------------------------------------------------|
| <b>⊘</b> Start | Epson Scan starts.                                                            |
| Сору           | Copy Utility starts.                                                          |
| ⊠ E-mail       | Epson Scan automatically scans, then the Send File Via E-mail window appears. |
| PDF            | The Scan to PDF window appears.                                               |

See Using the Scanner Buttons.

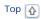

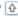

Home > Placing Originals on the Scanner

## **Placing Documents or Photos**

- Placing Documents or Photos on the Document Table

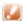

Caution:

Do not place heavy objects on the document table glass and do not press the glass with too much force.

## Placing Documents or Photos on the Document Table

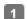

Open the scanner cover.

Make sure the document mat is installed inside the cover. If it is not installed, see Replacing the Document Mat for

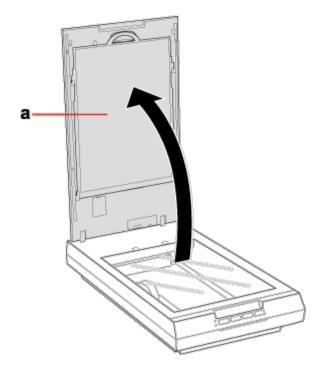

a. document mat

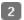

Place your document or photo facedown on the document table. Make sure the upper right corner of the document or photo is against the corner of the scanner, next to the arrow mark.

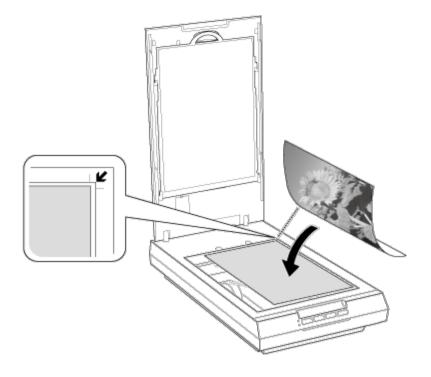

## Note:

If you are scanning multiple photos at once, position each photo at least 20 mm (0.8 inch) apart from the others.

Close the scanner cover gently so that your original does not move.

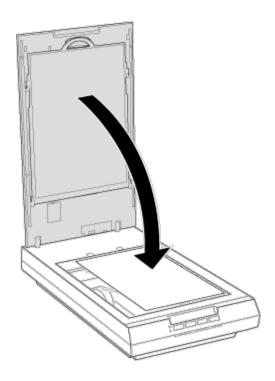

## Note:

- Always keep the document table clean.
- Do not leave photos on the document table for an extended period of time as they may stick to the glass.

## **Placing Large or Thick Documents**

When you scan a large or thick document, you can pull the scanner cover straight up.

Place a large or thick document on the document table.

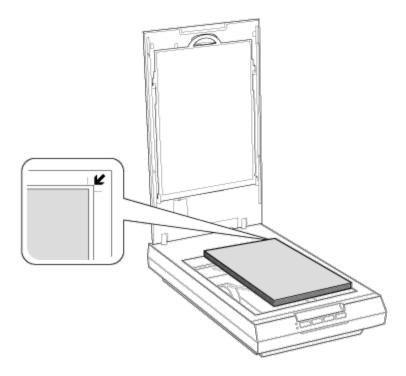

Close the document cover and hold it down firmly as you scan.

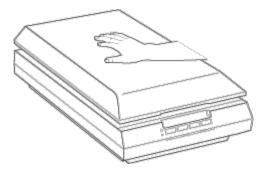

Home > Placing Originals on the Scanner

# Placing Film or Slides

- Removing the Document Mat
- Placing Film in the Holder
- Placing Slides in the Holder
- Replacing the Document Mat

## Removing the Document Mat

To scan film strips or slides, you need to remove the document mat from the scanner cover. This uncovers the transparency unit window so your scanner can use it to scan your film or slides.

Open the scanner cover and gently slide up the document mat to remove it.

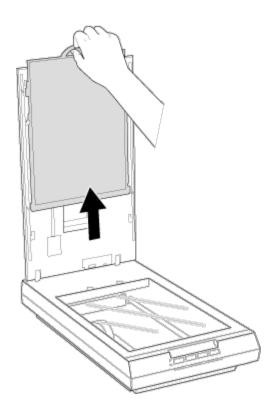

2 Use a soft cloth to wipe the transparency unit window and the document table before placing your film or slides.

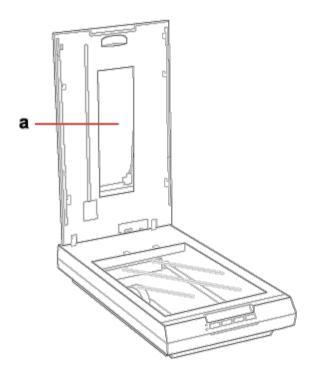

#### a. transparency unit window

To place film for scanning, see Placing Film in the Holder.

To place slides for scanning, see Placing Slides in the Holder.

To replace the document mat, see Replacing the Document Mat.

Тор 🚹

## Placing Film in the Holder

#### Placing 35 mm Film Strips

Open the cover of the 35 mm film strip holder.

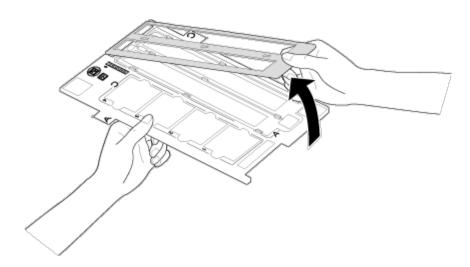

Slide one or two film strips all the way into the film holder with the shiny base side facing down. Your images and any wording on the film strips should appear backwards on the side that faces up.

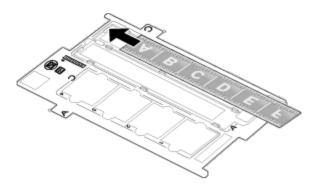

## Note:

- Hold the edge of the film gently or use gloves to touch the film; otherwise you may damage the film.
- Make sure the white stickers on the back of the film holder and the areas around them are not scratched, dusty, or covered in any way. If the areas are obscured, the scanner may have trouble recognizing your film in Full Auto Mode.
- Do not cover the small holes in the film holder.
- Make sure the film strip is placed as shown.

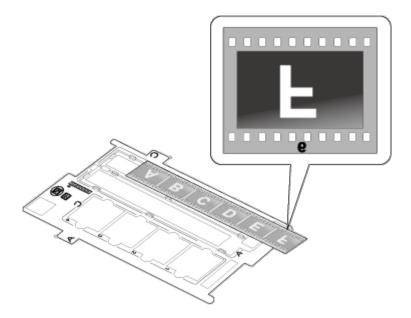

[4] Close the cover and press it down until you hear a click. Then press down on all the edges of the covers to secure them.

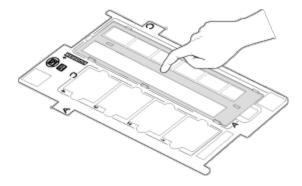

Place the film holder on the document table so that it is aligned as shown. Make sure the tab labelled "A" on the film holder fits into the area labelled "A" on the scanner.

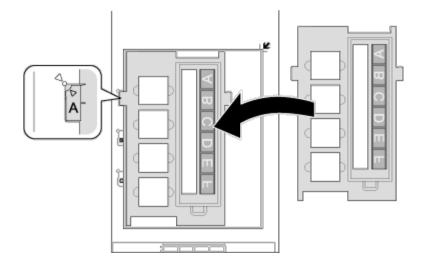

- Make sure you removed the document mat. See Removing the Document Mat.
- Close the scanner cover.

To scan your film, see Starting Epson Scan.

When you are finished scanning film, be sure to replace the document mat before scanning documents or photos. See Replacing the Document Mat.

#### Placing Medium Format Film

- Open the cover on the medium format film holder.
- 2 Slide one medium format film image into the film holder with the shiny base side facing down. Your image and any wording on the film should appear backwards on the side that faces up. Make sure the entire image frame is positioned in the film holder opening.

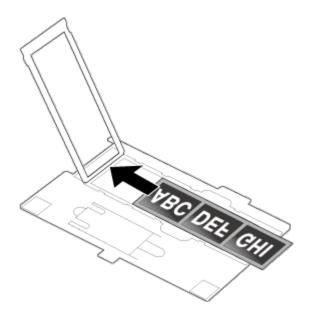

## Note:

- Hold the edge of the film gently or use gloves to touch the film; otherwise you may damage the film.
- Do not cover any of the tiny holes in the film holder or the scanner may have trouble recognizing which film holder you are using.

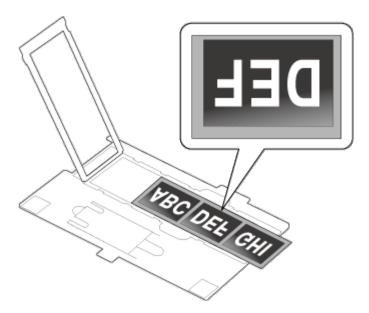

Close the cover over the film and press it down until it clicks. Then press down on all the edges of the cover to secure it.

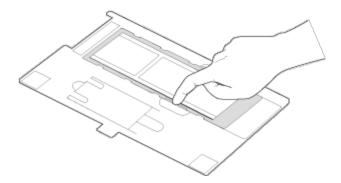

Place the film holder on the document table so that it is aligned with the upper left corner. Make sure the tab labelled "B" on the film holder fits into the area labelled "B" on the scanner.

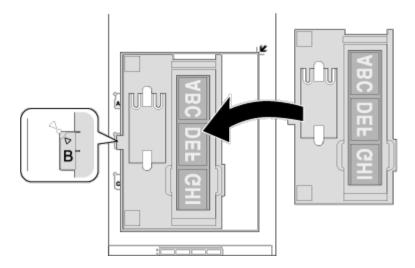

- Make sure you removed the document mat. See Removing the Document Mat.
- 7 Close the scanner cover.

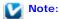

You cannot use Full Auto Mode to scan medium format film.

When you are finished scanning film, be sure to replace the document mat before scanning documents or photos. See Replacing the Document Mat.

#### Using the scanning support sheet

When the film is curled, flatten the film using the scanning support sheet that came with the medium format film holder.

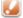

#### Caution:

- Keep at least 2 mm space between the image frame and scanning support sheet.
- Make sure that the glossy side contacts with the film surface. When you set the scanning support sheet upside down, it may damage the film.

#### When the film is curled downwards:

Place the scanning support sheet under the film with glossy surface facing up. Then, close the holder cover.

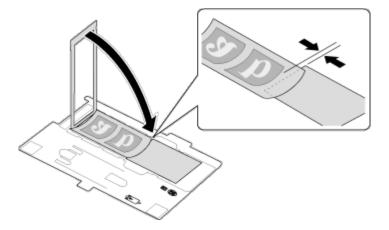

#### When the film is curled upwards:

Place the scanning support sheet on the film with glossy surface facing down. Then, close the holder cover.

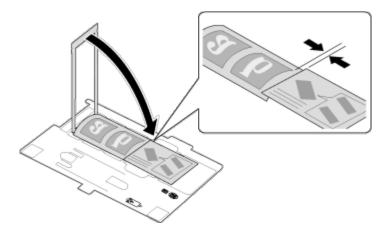

Top 🚹

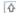

## Placing Slides in the Holder

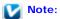

- Make sure the white stickers on the back of the film holder and the areas around them are not scratched, dusty, or covered in any way. If the areas are obscured, the scanner may have trouble recognizing your slides in Full Auto Mode.
- Do not cover the small holes on the film holder.
- Place the film holder on the document table so that it is aligned as shown. Make sure the tab labelled "C" on the film holder fits into the area labelled "C" on the scanner.

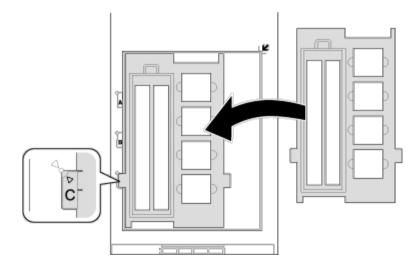

Place up to four slides in the film holder with the shiny base side facing down. Your images should appear backwards on the side that faces up. Your images should be oriented as shown.

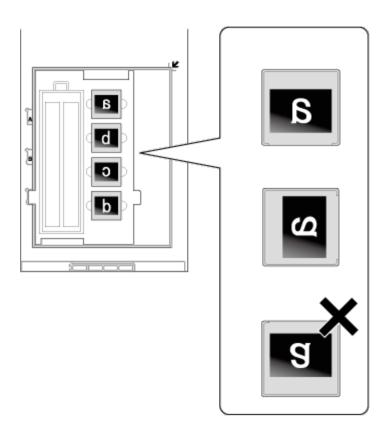

Make sure you place the long edge of the slide in the film holder as shown above.

- Make sure you removed the document mat. See Removing the Document Mat.
- Close the scanner cover.

To scan your slides, see Starting Epson Scan.

When you are finished scanning slides, be sure to replace the document mat before scanning documents or photos. See Replacing the Document Mat.

Тор 🚹

## Replacing the Document Mat

Replace the document mat by sliding it into the notches in the scanner cover. Make sure the white surface faces outwards.

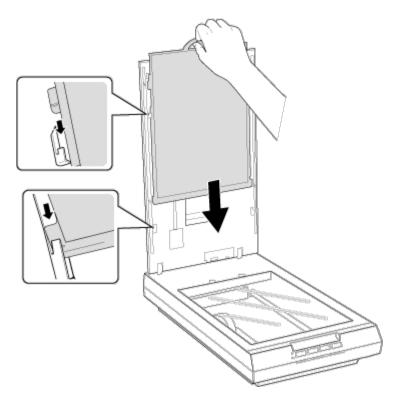

Home > Scanning Your Originals

# Starting Epson Scan

Using the Scanner Buttons

Using the Epson Scan Icon

## **Using the Scanner Buttons**

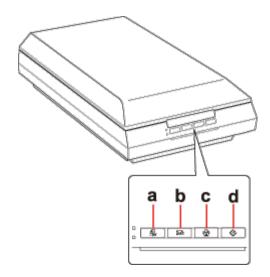

a. PDF button

b. **■** E-mail button

c. 🔓 Copy button

d. 🐼 Start button

You can start Epson Scan just by pressing the 🗸 Start button on the scanner. The Epson Scan window automatically opens. See Selecting an Epson Scan Mode for instructions on selecting an Epson Scan mode.

You can also start scanning by pressing the following buttons on the scanner.

- EppF button lets you scan multiple originals and save them as one PDF file on your computer. See Scanning to a PDF File for instructions.
- ME E-mail button lets you scan and attach the image file to an e-mail message. See Scanning Directly to an E-mail for instructions.
- Copy button lets you use your scanner along with a printer connected to your computer just like you would use a copy machine. See Using the Scanner as a Copier for instructions.

Тор 🚹

## Using the Epson Scan Icon

You can start Epson Scan by double-clicking the Epson Scan icon.

#### Windows 8:

Double-click the **Epson Scan** icon on the desktop.

Or, navigate to the Start screen > Epson Scan.

#### Windows 7/Vista/XP:

Double-click the **Epson Scan** icon on the desktop.

Or, select the start button icon or Start > All Programs or Programs > Epson > Epson > Epson > Epson > Can.

#### Mac OS X:

Select Applications > Epson Software > Epson Scan.

The Epson Scan window automatically opens. See Selecting an Epson Scan Mode for instructions on selecting an Epson Scan mode.

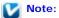

You can use any TWAIN-compliant scanning program, such as ArcSoft PhotoStudio, to scan with your scanner. When you are finished scanning, the scanned image opens in your scanning program so you can modify, print, and save it.

Home > Scanning Your Originals

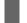

## Selecting an Epson Scan Mode

Epson Scan offers several scanning modes to choose from.

- Full Auto Mode lets you scan quickly and easily, without selecting any settings or previewing your image. Full Auto Mode is best when you need to scan your originals at 100% size and you do not need to preview the images before scanning. You can restore faded colors or remove dust marks in Full Auto Mode. This is the default mode in Epson Scan
  - See Changing the Scan Mode for instructions on switching to Full Auto Mode.
  - See Scanning in Full Auto Mode for instructions on making settings in Full Auto Mode.
- Office Mode lets you quickly select settings for scanning text documents and check their effects with a preview image.
  - See Changing the Scan Mode for instructions on switching to Office Mode.
  - See Scanning in Office Mode for instructions on making settings in Office Mode.
- Home Mode lets you customize some scanning settings and check their effects with a preview image. Home Mode is best when you want to preview images of your originals before scanning them. You can size the image as you scan, adjust the scan area, and adjust many image settings, including color restoration, dust removal, and backlight correction.
  - See Changing the Scan Mode for instructions on switching to Home Mode.
  - See Scanning in Home Mode for instructions on making settings in Home Mode.
- Professional Mode gives you total control of your scanning settings and lets you check their effects with a preview image.

Professional Mode is best when you want to preview your image and make extensive, detailed corrections to it before scanning. You can sharpen, color correct, and enhance your image with a full array of tools, including color restoration, dust removal, and backlight correction.

- See Changing the Scan Mode for instructions on switching to Professional Mode.
- See Scanning in Professional Mode for instructions on making settings in Professional Mode.

Home > Scanning Your Originals

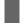

## Changing the Scan Mode

To change the scan mode, click the arrow in the Mode box in the upper right corner of the Epson Scan window. Then, select the mode you want to use from the list that appears.

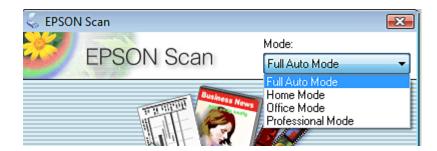

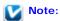

The mode you select remains in effect when you start Epson Scan next time.

For instructions on scanning using these modes, see one of these sections.

Full Auto Mode: Scanning in Full Auto Mode

Office Mode: Scanning in Office Mode

Home Mode: Scanning in Home Mode

Professional Mode: Scanning in Professional Mode

## Scanning in Full Auto Mode

When you start Epson Scan for the first time, it runs in Full Auto Mode and displays the Epson Scan Full Auto Mode window.

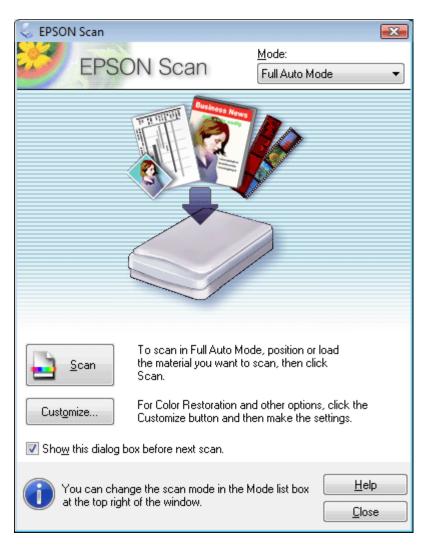

## Note for film or slides:

In Full Auto Mode, you can scan only 35 mm color film strip or color positive slides. To scan other types of film, use Home Mode or Professional Mode. To change the scan mode, see Changing the Scan Mode.

## Note:

If the **Show this dialog box before next scan** check box is cleared, the Epson Scan starts scanning immediately without displaying this screen. To return to this screen, click **Cancel** in the Scanning dialog box during scanning.

Place your original(s) on the document table. See one of these sections for instructions.

**Documents or photos:** Placing Documents or Photos

Film or slides: Placing Film or Slides

- Start Epson Scan. See Starting Epson Scan for instructions.
- Select Full Auto Mode from the Mode list. See Changing the Scan Mode for instructions.
- If you want to select a custom resolution, restore faded colors, or remove dust marks, click **Customize**. You see the Customize window.

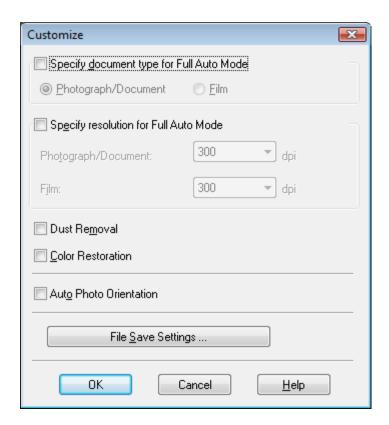

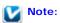

If you started scanning from a TWAIN-compliant program like ArcSoft PhotoStudio, the File Save Settings button does not appear.

- Select your settings and click **OK**. For details on selecting the settings in the Customize window, see Epson Scan Help.
- Click Scan. Epson Scan starts scanning in Full Auto Mode.

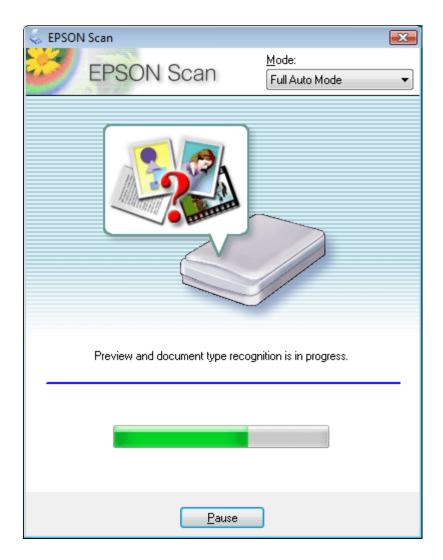

Epson Scan previews each image, detects which type of original it is, and selects the scan settings automatically. After a moment, you see a small preview of each image in the Epson Scan window.

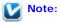

- It takes a few minutes to scan a full film strip.
- If you need to change any settings, click Pause. You will return to the Epson Scan Full Auto Mode window.
- If you need to cancel scanning, click Cancel when it appears.

What happens next depends on how you started your scan. See Finishing the Scan for instructions.

## Scanning in Office Mode

When you select Office Mode, you see the Epson Scan Office Mode window.

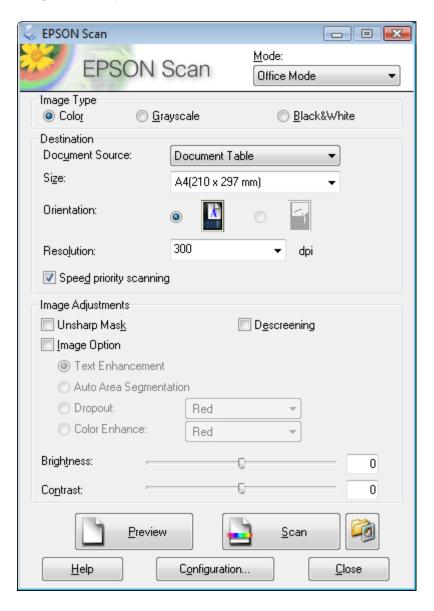

- Place the original(s) on the document table. See Placing Documents or Photos for instructions.
- Start Epson Scan. See Starting Epson Scan for instructions.
- Select Office Mode in the Mode list. See Changing the Scan Mode for instructions.
- Select Color, Grayscale, or Black&White as the Image Type setting.
- 5 Select **Document Table** as the Document Source setting.
- Select the size of your original document as the Size setting.

- Click the arrow to open the **Resolution** list and select an appropriate resolution for your original. See Selecting the Scan Resolution for instructions.
- 8 Click **Preview** to preview your image(s). The Preview window appears and displays your image. See Previewing and Adjusting the Scan Area for instructions.
- g Modify the image quality if necessary. See Adjusting the Color and Other Image Settings for instructions.
- 10 Click Scan.

What happens next depends on how you started your scan. See Finishing the Scan for instructions.

## Scanning in Home Mode

When you select Home Mode, you see the Epson Scan Home Mode window.

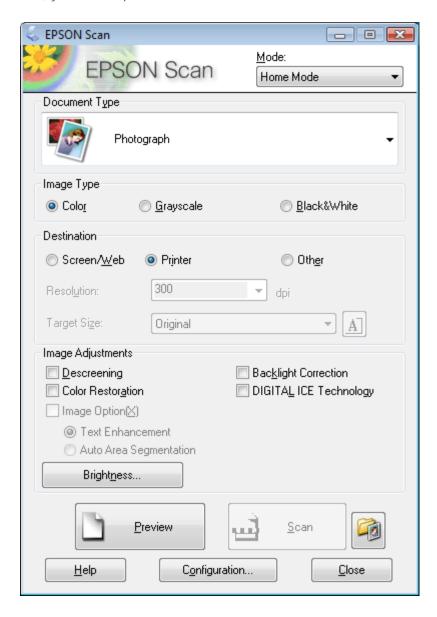

Place your original(s) on the document table. See one of these sections for instructions.

**Documents or photos:** Placing Documents or Photos

Film or slides: Placing Film or Slides

- Start Epson Scan. See Starting Epson Scan for instructions.
- Select **Home Mode** in the Mode list. See Changing the Scan Mode for instructions.
- Click the arrow to open the Document Type list, and select the type of your original(s) you are scanning.

- Select Color, Grayscale, or Black&White as the Image Type setting.
- file In the Destination box, click the button for the way you plan to use the scanned image(s).
  - Screen/Web for images you will view only on a computer screen or post on the web.
  - **Printer** for image(s) you will be printing or converting to editable text with an OCR (Optical Character Recognition) program.
  - Other if you want to select a specific resolution for other purposes.

Epson Scan selects a default resolution setting based on the Destination setting you select. If you selected **Other** as the Destination setting to select a specific resolution, see Selecting the Scan Resolution for instructions.

- Click **Preview** to preview your image(s). The Preview window appears and displays your image(s). See Previewing and Adjusting the Scan Area for instructions.
- Modify the image quality, if necessary. See Adjusting the Color and Other Image Settings for instructions.
- g Click the arrow to open the **Target Size** list to select the size of the scanned image(s), if necessary. You can scan your images at their original size, or you can reduce or enlarge their size by selecting Target Size. See Selecting the Scan Size for instructions.
- Click Scan.

What happens next depends on how you started your scan. See Finishing the Scan for instructions.

## Scanning in Professional Mode

When you select Professional Mode, you see the Epson Scan Professional Mode window.

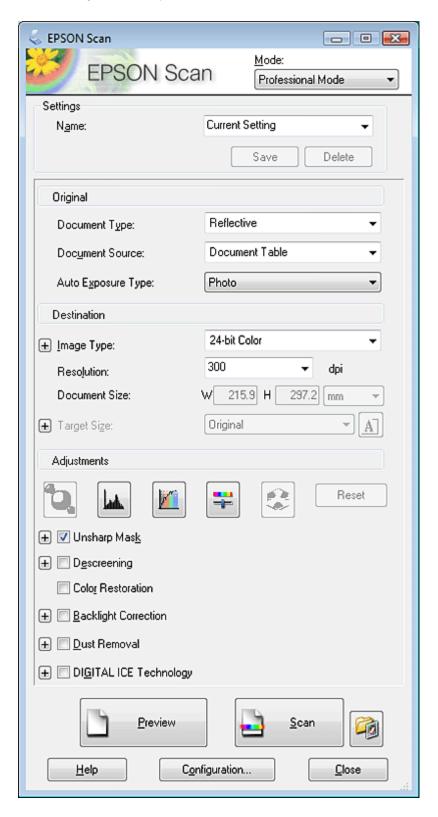

Place your original(s) on the document table. See one of these sections for instructions.

**Documents or photos:** Placing Documents or Photos

Film or slides: Placing Film or Slides

Start Epson Scan. See Starting Epson Scan for instructions.

- Select **Professional Mode** in the Mode list. See Changing the Scan Mode for instructions.
- Click the arrow to open the **Document Type** list and select **Reflective** (for scanning documents or photos) or **Film** (for scanning film or slides).
- If you selected **Reflective** (for scanning documents or photos) as the Document Type setting, click the arrow in the **Auto Exposure Type** list and select **Photo** or **Document**.

If you selected **Film** (for scanning film or slides) as the Document Type, click the arrow in the **Film Type** list and select **Positive Film**, **Color Negative Film**, or **B&W Negative Film**.

Glick the arrow to open the Image Type list and select the detailed image type you are scanning.

| Image Type setting | Type of image you are scanning                                             |  |  |
|--------------------|----------------------------------------------------------------------------|--|--|
| 48-bit Color       | Color photos that you may want to modify in a 48-bit image-editing program |  |  |
| 24-bit Color       | Color photos                                                               |  |  |
| Color Smoothing    | Color graphics, such as a chart or graph                                   |  |  |
| 16-bit Grayscale   | Black-and-white photos with many shades of gray                            |  |  |
| 8-bit Grayscale    | Black-and-white photos with just a few shades of gray                      |  |  |
| Black & White      | Documents with black text and/or line art                                  |  |  |

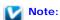

If you select 8-bit Grayscale or Black & White, you can also select an Image Option setting, as described below.

| Image Option Setting | Description                         |  |
|----------------------|-------------------------------------|--|
| None                 | No Image Option setting is applied. |  |
| Dropout: Red         | Drops out red from the scan.        |  |
| Dropout: Green       | Drops out green from the scan.      |  |
| Dropout: Blue        | Drops out blue from the scan.       |  |
| Color Enhance: Red   | Enhances red in the scan.           |  |
| Color Enhance: Green | Enhances green in the scan.         |  |
| Color Enhance: Blue  | Enhances blue in the scan.          |  |

- Click the arrow to open the **Resolution** list and select an appropriate resolution for your original(s). See Selecting the Scan Resolution for instructions.
- 8 Click **Preview** to preview your image(s). The Preview window appears and displays your image(s). See Previewing and Adjusting the Scan Area for instructions on settings in the Preview window.
- g Click the arrow to open the **Target Size** list to select the size you want of the scanned image(s), if necessary. You can scan your images at their original size, or you can reduce or enlarge their size by selecting Target Size. See Selecting the Scan Size for instructions.
- 10 Modify the image quality, if necessary. See Adjusting the Color and Other Image Settings for instructions.

What happens next depends on how you started your scan. See Finishing the Scan for instructions.

# Selecting File Save Settings

When you see the File Save Settings window, you can select the location, name, and format of the scanned image file.

Full Auto Mode: Click Customize, then click File Save Settings.

Office Mode, Home Mode, or Professional Mode: Click the File Save Settings icon to the right of the Scan button.

The File Save Settings window appears.

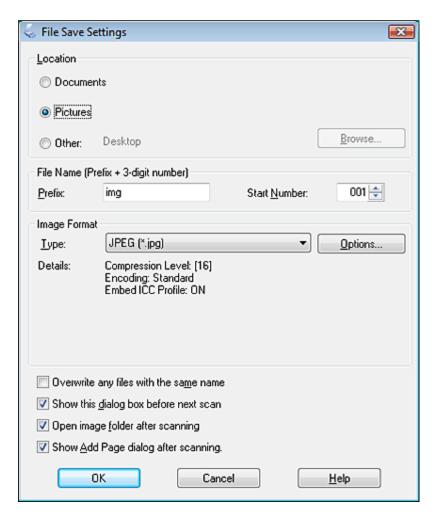

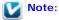

If you start Epson Scan from a TWAIN-compliant program, such as ArcSoft PhotoStudio, the File Save Settings button or File Save Settings icon does not appear.

In the File Save Settings window, specify the file folder in which you want to save your scanned image.

Click the **Documents** or **Pictures** radio button, or the **My Documents** or **My Pictures** radio button.

If you want to select another folder, click the **Other** radio button, then click **Browse** (Windows) or **Choose** (Mac OS X) and select the folder.

If you want to save your image on the desktop, simply click the Other radio button.

3 Specify a file name prefix with an alphanumeric character string. A 3-digit number is automatically added to the file name, but you can change the Start Number if you like. If you are scanning multiple images at once, each image will receive a different 3-digit number.

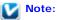

The following characters cannot be used in the prefix.

Windows: \, /, :, \_, \*, ?, ", <, >, |

Mac OS X: :

4 Click the arrow to open the **Type** list and select a file format as described in the following table. Depending on the format, the Options button may be available for making detailed settings.

| Format (File<br>Extension)                                 | Description                                                                                                    |  |
|------------------------------------------------------------|----------------------------------------------------------------------------------------------------|--|
| BITMAP (*.bmp)<br>(Windows only)                           | A standard image file format for Windows. Most Windows programs, including word processing programs, can read and prepare images in this format.                                                                                                    |  |
| JPEG (*.jpg)                                               | A compressed file format in which the Compression Level can be selected. The JPEG format lets you highly compress image data. However, the higher the compression, the lower the image quality. Any lost image quality data cannot be restored, and the quality deteriorates each time the data is saved. The TIFF format is recommended when modification and retouching are required. |  |
| Multi-TIFF (*.tif)                                         | A TIFF format where multiple pages are saved to the same file. You can also edit the scanned images before saving them. See Epson Scan Help for details. To open Multi-TIFF files, you need a program that supports it.                                                                                                    |  |
| PDF (*.pdf)                                                | A document format that can be read on both Windows and Mac OS X systems (platform independent). To use PDF documents in Windows, you need Adobe Reader or Acrobat. Multi-page documents can be saved as one PDF file. When you save color or grayscale images in PDF, you can select a Compression Level.                                                                               |  |
| PICT (*.pct) (Mac OS<br>X only)                            | A standard image file format for Mac OS X. Most Mac OS X programs, including word processing programs, can read and prepare images in this format.                                                                                                    |  |
| PRINT Image Matching<br>II JPEG (*.jpg) or TIFF<br>(*.tif) |                                                                                                    |  |
| TIFF (*.tif)                                               | A file format created for exchanging data between many programs, such as graphic and DTP software. When scanning black & white images, you can specify the Compression type.                                                                                                    |  |

- The check boxes at the bottom of the window give you these options.
  - Overwrite any files with the same name

Select this option if you want to reuse the selected file name and location and overwrite previous files with the same names.

• Show this dialog box before next scan (Office Mode, Home Mode, or Professional Mode only)
Select this option if you want the File Save Settings window to appear automatically before you scan. If you

deselect it, you must click the File Save Settings icon to open the window before clicking the Scan button.

- Open image folder after scanning
  - Select this option if you want Windows Explorer or the Mac OS X Finder to automatically open the folder where your scanned image file is saved when Epson Scan finishes scanning.
- Show Add Page dialog after scanning

Select this option if you want the Add Page Confirmation window to appear automatically after each scan in PDF or multi-Tiff. The Add Page Confirmation window includes the **Add page**, **Edit page**, and **Save File** buttons.

6 Click OK.

# ■ Detailed Setting Instructions

- Selecting the Scan Resolution
- Previewing and Adjusting the Scan Area
- Adjusting the Color and Other Image Settings
- Selecting the Scan Size

### Selecting the Scan Resolution

You can select a specific Resolution setting for your images. Keep in mind that higher resolution settings increase scanning time, so do not select a higher resolution than you need. See the following table to reference the appropriate resolution setting to use so that you do not have to take more time than necessary.

| What you will do with the scanned image                    | Suggested scan resolution                                                                                                    |
|------------------------------------------------------------|----------------------------------------------------------------------------------------------------|
| Send via e-mail, upload to web, or view only on the screen | 96 to 150 dpi                                                                                                    |
| Convert to editable text (OCR)                             | 400 dpi                                                                                                    |
| Searchable PDF                                             | 200 to 400 dpi                                                                                                    |
| Print using ink jet printer with normal quality            | 150 dpi (Color or Grayscale)<br>360 dpi (Black & White)                                                                                                    |
| Print using ink jet printer with high quality              | 300 dpi (Color or Grayscale)<br>720 dpi (Black & White)                                                                                                    |
| Print using page printer                                   | 200 dpi (Color or Grayscale)<br>600 dpi (Black & White)                                                                                                    |
| Fax                                                        | 200 dpi                                                                                                    |
| Enlarge after scanning at 100%                             | Increase Resolution setting by same amount you will increase image size after scanning.  For example, if the resolution is 300 dpi, but you will increase the image size to 200%, change the resolution setting to 600 dpi. |

To select the resolution setting, see one of these sections.

Full Auto Mode: Selecting the Resolution in Full Auto Mode

Home Mode: Selecting the Resolution in Home Mode

Office Mode or Professional Mode: Selecting the Resolution in Office Mode or Professional Mode

#### Selecting the Resolution in Full Auto Mode

You can change the resolution you want at any time. Follow these steps to select the resolution setting.

In the Full Auto Mode window, click **Customize**. The Customize window appears.

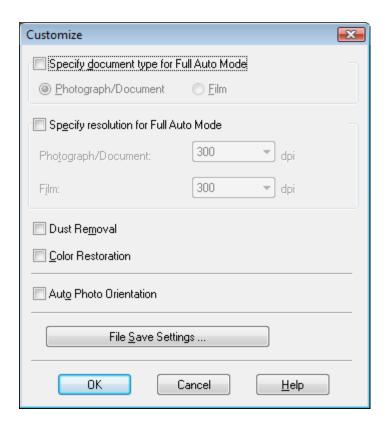

2 Click the **Specify resolution for Full Auto Mode** check box and select the number of dpi (dots per inch) at which you want to scan.

#### Selecting the Resolution in Home Mode

To change the resolution, first select Other as the Destination setting.

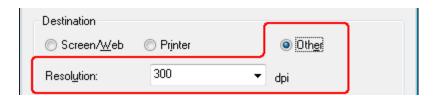

Click the arrow next to the Resolution list and select the number of dpi (dots per inch) at which you want to scan.

#### Selecting the Resolution in Office Mode or Professional Mode

You can select the resolution you want at any time.

#### Office Mode

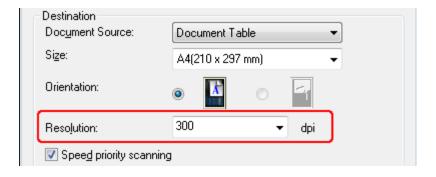

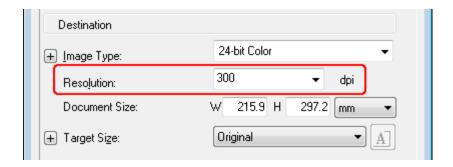

Click the arrow next to the Resolution list and select the number of dpi (dots per inch) at which you want to scan.

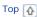

### Previewing and Adjusting the Scan Area

Once you have selected your basic settings and resolution, you can preview your image and select or adjust the image area of the image(s) in a Preview window on your screen. There are two types of preview.

- Normal preview displays your previewed image(s) in their entirety. You must select the scan area and make any image quality adjustments manually.
- Thumbnail preview displays your previewed image(s) as thumbnail(s). Epson Scan automatically locates the edges of your scan area, applies automatic exposure settings to the image(s), and rotates the image(s) if necessary.

To preview your image, follow the steps below.

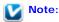

If you are using Full Auto Mode or Office Mode, the thumbnail preview is not available.

Click **Preview**. If you want to change the preview mode, select the **Normal** or **Thumbnail** tab on Preview window if it is available.

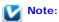

- Depending on your document type and other settings, you may not be able to change the preview type.
- You can resize the Preview window. To resize the Preview window, click and drag the corner of the Preview window.
- If you preview with the Preview dialog not displayed, image(s) will be displayed in the default preview
  mode. If you preview with the Preview dialog displayed, image(s) will be displayed in the preview
  mode that was displayed just before previewing.
- Some of the settings that you change after preview will be initialized if you change the Preview mode.

Epson Scan prescans your image(s) and displays them in one of the following Preview windows.

#### Normal preview

| Document | Film |
|----------|------|
|          |      |
|          |      |
|          |      |
|          |      |
|          |      |
|          |      |

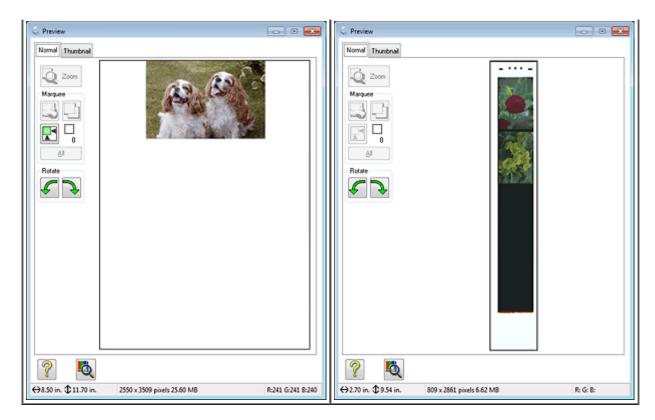

#### Thumbnail preview

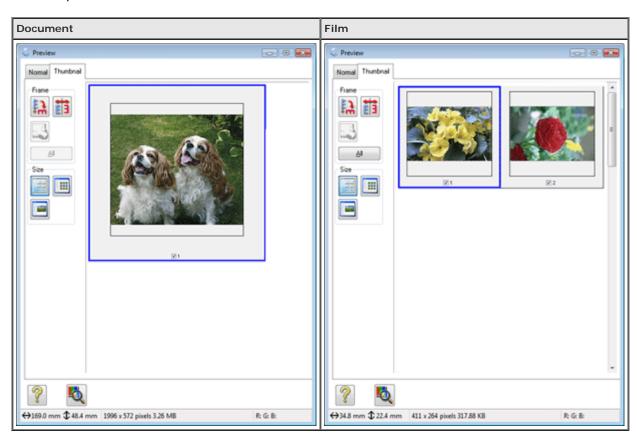

- If you are viewing the normal preview, you can do the following to adjust the image(s).
  - To select your scan area, click the auto locate icon to create a marquee that marks the edges of your image area. You can move the marquee to change the scan area. See Creating a Marquee on a Preview Image for instructions.

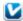

If you are going to scan at a different size than your original, you must first select your **Target Size** and automatically create a marquee that is proportioned to that size. See Selecting the Scan Size for instructions. You can then copy the marquee and place it on each image you will scan at that size.

- To enlarge or reduce the preview image in the Normal preview, resize the Preview window. The image size changes corresponding to the Preview window size.
- To zoom in on an image in the Normal preview, click inside the scan area and click the Zoom button.

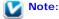

- Zoom button changes into Full button on Zoom display.
- Full button changes into Zoom button on Full display.
- To rotate an image, click the left or right rotate icon.
- To adjust the image quality, click the scan area(s) you want to modify and make the adjustments. See Adjusting
  the Color and Other Image Settings for instructions.

If you are viewing the thumbnail preview, you can do the following to adjust the image(s).

- To zoom in on an image in the Thumbnail preview, double-click the thumbnail to zoom in.
- You can change the size of thumbnail by using either the Thumbnail <Large>, Thumbnail <Small>, or Full size of 1 frame buttons.
- To rotate an image or flip it horizontally (like a mirror image), click its thumbnail and then click the icon or mirroring icon.

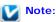

If your image is not rotated correctly, see Images are Rotated Incorrectly.

- To adjust the scan area to crop your image differently, you can create and move a marquee that marks the edges
  of your scan. See Creating a Marquee on a Preview Image for instructions.
- To adjust the image quality, click the image(s) or scan area(s) you want to modify and make the adjustments.
   See Adjusting the Color and Other Image Settings for instructions. If you want to apply the adjustments you have made to all of your images, click AII.

#### Creating a Marquee on a Preview Image

A marquee is a moving dotted line that appears on the edges of your preview image to indicate the scan area.

| Documents or photos | Film or Slides |
|---------------------|----------------|
|                     |                |
|                     |                |
|                     |                |
|                     |                |
|                     |                |
|                     |                |
|                     |                |
|                     |                |
|                     |                |
|                     |                |

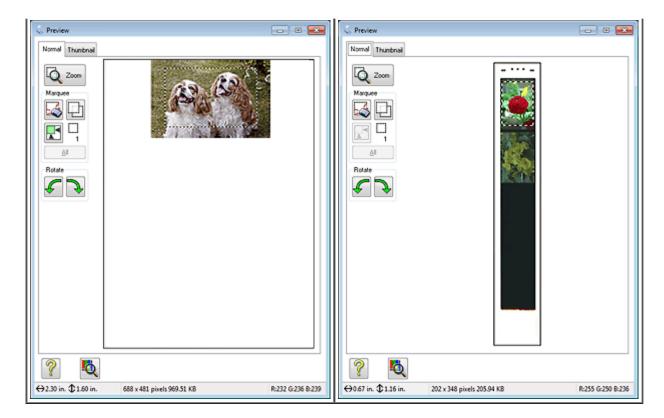

You can move the marquee and adjust its size. If you are viewing the normal preview, you can create multiple marquees (up to 50) on each image to scan different image areas in separate scan files.

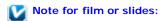

When you use the Thumbnail preview, Epson Scan automatically creates marquees around your image(s) for you. If you need to adjust a marquee, click inside it and click the delete marquee icon before completing the steps in this section. If you do not need to adjust any marquees, skip to Adjusting the Color and Other Image Settings.

To draw a marquee, move your cursor over a preview image. The pointer becomes a set of cross-hairs.

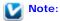

If you are viewing the normal preview and you only have one photo on the document table, you can click the auto locate icon to automatically draw a marquee, then skip to step 3.

Position the pointer in the area where you want to place the corner of your marquee and click. Hold down the mouse button and drag the cross-hairs over the image to the opposite corner of the desired scan area. Then release the mouse button. You see the moving dotted line of the marquee.

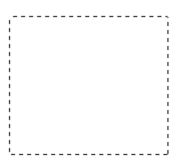

- Do one of the following to adjust the marquee.
  - To move the marquee, position your cursor inside the marquee. The pointer becomes a hand. Click and drag the marquee to the desired location.

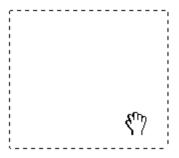

To resize the marquee, position your cursor over the edge or corner of the marquee. The pointer becomes a straight or angled double-arrow. Click and drag the edge or corner to the desired size.

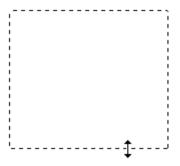

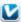

### Note:

- To restrict the movement of the marquee to vertical or horizontal only, hold down the Shift key as you move the marquee.
- To restrict the size of the marquee to the current proportions, hold down the Shift key as you resize
- For best results and image exposure, make sure all sides of the marquee are located inside the preview image. Do not include any of the area around the preview image in the marquee.
- If you are viewing the normal preview, you can create multiple marquees (up to 50). Just draw them as described in  $lap{del}$  copy marquee icon to create additional marquees of the same size. You can move steps 1 through 3, or click the delete marquee and resize all the marquees as described in step 3. To delete a marquee, click inside it and click the 🖰 icon.

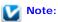

If you draw multiple marquees, make sure you click **All** in the Preview window before you scan. Otherwise, only the area inside the last marquee you drew will be scanned.

Тор 🚹

### Adjusting the Color and Other I mage Settings

Once you have previewed your image(s) and adjusted the scan area, you can modify the image quality, if necessary. Epson Scan offers a variety of settings for improving color, sharpness, contrast, and other aspects affecting image quality. Before you make adjustments, be sure to click the image or marquee for the area you want to adjust.

To adjust the color and other image settings, see one of these sections.

Office Mode: Making Color Adjustments and Other Image Settings in Office Mode

Home Mode: Making Color Adjustments and Other Image Settings in Home Mode

Professional Mode: Making Color Adjustments and Other Image Settings in Professional Mode

#### Making Color Adjustments and Other Image Settings in Office Mode

| Image Adjustments                         |                        |       |          |   |
|-------------------------------------------|------------------------|-------|----------|---|
| Unsharp Mas <u>k</u>                      |                        | Descr | eening   |   |
| Image Option                              |                        |       |          |   |
| <ul><li>Text Enhancement</li></ul>        |                        |       |          |   |
| <ul> <li>Auto Area Segmentatio</li> </ul> | Auto Area Segmentation |       |          |   |
| Dropout:                                  | Red                    |       | -        |   |
| Color Enhance:                            | Red                    |       | <b>~</b> |   |
| Brightness:                               |                        | 0     |          | 0 |
| Contrast:                                 |                        | 0     |          | 0 |

The table below describes the settings available in Office Mode. For details on adjusting these settings, see Epson Scan Help.

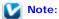

If you are scanning multiple images at the same time and you want to apply the image adjustments to all of your images or scan areas, click **All** in the Preview window before you begin making your adjustments.

| Setting      |                  | Description                                                                                                    |
|--------------|------------------|----------------------------------------------------------------------------------------------------|
| Unsharp Mask |                  | Turn on to make the edges of image areas clearer for an overall sharper image. Turn off to leave softer edges. This setting is available only when the Image Type is set to Color or Grayscale.                                                                                                    |
| Descreening  |                  | Removes the rippled pattern that can appear in subtly-shaded image areas, such as in skin tones. Also improves results when scanning magazine or newspaper images which include screening in their original print processes. This setting is available only when the Image Type is set to Color or Grayscale. The results of descreening do not appear in the preview, only in your scanned image. |
| Image Option | Text Enhancement | Enhances text recognition when scanning text documents. This setting is available in the following conditions: - when the Image Type is set to Color and Image Option is selected - when the Image Type is set to Grayscale and Image Option                                                                                                    |

|            | Auto Area Segmentation | is selected - when the Image Type is set to Black&White and Image Option is selected When the Image Type is set to Black&White, the results of Text Enhancement do not appear in the preview, only in your scanned image.  Makes Black&White images clearer and text recognition more accurate by separating the text from the graphics. This setting is available only when the Image Type is set to Black&White and Image Option is selected. |
|------------|------------------------|----------------------------------------------------------------------------------------------------|
|            | Dropout                | Drops out red, green, or blue in the scan. This setting is available in the following conditions: - when the Image Type is set to Grayscale and Image Option is selected - when the Image Type is set to Black&White and Image Option is selected                                                                                                    |
|            | Color Enhance          | Enhances red, green, or blue in the scan. This setting is available in the following conditions: - when the Image Type is set to Grayscale and Image Option is selected - when the Image Type is set to Black&White and Image Option is selected                                                                                                    |
| Brightness |                        | Adjusts the overall image lightness and darkness. This setting is available in the following conditions: - when the Image Type is set to Color - when the Image Type is set to Grayscale - when the Image Type is set to Black&White, and Image Option and Auto Area Segmentation are selected                                                                                                    |
| Contrast   |                        | Adjusts the difference between the light and dark areas of the overall image. This setting is available in the following conditions: - when the Image Type is set to Color - when the Image Type is set to Grayscale - when the Image Type is set to Black&White, and Image Option and Auto Area Segmentation are selected                                                                                                    |
| Threshold  |                        | Adjusts the level at which the black areas in text and line art are delineated, improving text recognition in OCR programs. This setting is available in the following conditions:  - when the Image Type is set to Black&White, and Image Option is not selected  - when the Image Type is set to Black&White, and Image Option and Color Enhance are selected                                                                                 |

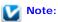

- To view the red, green, and blue levels at particular points in your preview image as you make
  - adjustments, click the densitometer icon in the Preview window and move your cursor over an image area. See Epson Scan Help for details.
- Certain settings may not be available, or may be automatically selected, depending on the type of image you are previewing and other settings you have selected.
- You can customize how certain Epson Scan settings behave by clicking **Configuration** and changing settings in the window that appears. See Epson Scan Help for details.
- To undo any image quality adjustments you make to the preview image, click Reset if available, turn
  off the settings, or preview your image again.

Making Color Adjustments and Other Image Settings in Home Mode

| Image Adjustments                          |                        |  |  |
|--------------------------------------------|------------------------|--|--|
| Descreening                                | Backlight Correction   |  |  |
| Color Restor <u>a</u> tion                 | DIGITAL ICE Technology |  |  |
| ☐ Image Option(∑)                          |                        |  |  |
| Text Enhancement                           |                        |  |  |
| <ul> <li>Auto Area Segmentation</li> </ul> |                        |  |  |
| Brightness                                 |                        |  |  |

The table below describes the settings available in Home Mode. For details on adjusting these settings, see Epson Scan Help.

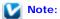

If you are scanning multiple images at the same time and you want to apply the image adjustments to all of your images or scan areas, click All in the Preview window before you begin making your adjustments.

| Setting                |                           | Description                                                                                                    |
|------------------------|---------------------------|----------------------------------------------------------------------------------------------------|
| Descreening            |                           | Removes the rippled pattern that can appear in subtly-shaded image areas, such as in skin tones. Also improves results when scanning magazine or newspaper images which include screening in their original print processes.  This setting is available in the following conditions:  - when the Image Type is set to Color  - when the Image Type is set to Grayscale  The results of descreening do not appear in the preview, only in your scanned image.                                                                                                    |
| Backlight Correction   |                           | Removes shadows from photos that have too much background light.  This setting is available in the following conditions:  - when you select Photograph as the Document Type setting and Image Type is set to Color  - when you select Photograph as the Document Type setting and Image Type is set to Grayscale                                                                                                    |
| Color Restoration      |                           | Restores the colors in faded photos automatically. This setting is available in the following conditions: - when you select Photograph as the Document Type setting, and Image Type is set to Color - when you select Photograph as the Document Type setting, and Image Type is set to Grayscale                                                                                                    |
| DIGITAL ICE Technology |                           | Remove dust marks that the Dust Removal feature cannot. DIGITAL ICE Technology takes longer to scan and also uses more of your system resources. This setting is available in the following conditions: - when you select Photograph as the Document Type and Image Type is set to Color or Grayscale with the Show Texture check box in the Configuration window cleared - when you select Positive Film as the Document Type and Image Type is set to Color or Grayscale - when you select Color Negative Film as the Document Type and Image Type is set to Color or Grayscale - when you select B&W Negative Film as the Document Type and Image Type is set to Color or Grayscale |
| Image Option           | Text Enhancement          | Enhances text recognition when scanning text documents.  This setting is available in the following conditions:  - when you select Magazine as the Document Type setting and Image Option is selected  - when you select Newspaper as the Document Type setting and Image Option is selected  - when you select Text/Line Art as the Document Type setting and Image Option is selected                                                                                                    |
|                        | Auto Area<br>Segmentation | Makes Black&White images clearer and text recognition more accurate by separating the text from the graphics. This setting is available in the following conditions:                                                                                                    |

|            | - when you select Magazine as the Document Type, the Image Type is set to Black&White, and Image Option is selected - when you select Newspaper as the Document Type, the Image Type is set to Black&White, and Image Option is selected - when you select Text/Line Art as the Document Type, the Image Type is set to Black&White, and Image Option is selected                                                                                                    |
|------------|----------------------------------------------------------------------------------------------------|
| Brightness | Adjusts the overall image lightness and darkness.  This setting is available in the following conditions:  - when the Image Type is set to Color  - when the Image Type is set to Grayscale  - when you select Magazine as the Document Type setting, the Image Type is set to Black&White, and Image Option and Auto Area Segmentation are selected  - when you select Newspaper as the Document Type setting, the Image Type is set to Black&White, and Image Option and Auto Area Segmentation are selected  - when you select Text/Line Art as the Document Type setting, the Image Type is set to Black&White, and Image Option and Auto Area Segmentation are selected  Click Brightness to access the Brightness setting.                           |
| Contrast   | Adjusts the difference between the light and dark areas of the overall image.  This setting is available in the following conditions:  - when the Image Type is set to Color  - when the Image Type is set to Grayscale  - when you select Magazine as the Document Type setting, the Image Type is set to Black&White, and Image Option and Auto Area Segmentation are selected  - when you select Newspaper as the Document Type setting, the Image Type is set to Black&White, and Image Option and Auto Area Segmentation are selected  - when you select Text/Line Art as the Document Type setting, the Image Type is set to Black&White, and Image Option and Auto Area Segmentation are selected  Click Brightness to access the Contrast setting. |
| Threshold  | Adjusts the level at which the black areas in text and line art are delineated, improving text recognition in OCR programs.  Available only when the Image Type is set to Black&White, and Image Option is not selected.  Click <b>Brightness</b> to access the Threshold setting.                                                                                                    |

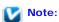

- To view the red, green, and blue levels at particular points in your preview image as you make
  - adjustments, click the densitometer icon in the Preview window and move your cursor over an image area. See Epson Scan Help for details.
- Certain settings may not be available, or may be automatically selected, depending on the type of image you are previewing and other settings you have selected.
- You can customize how certain Epson Scan settings behave by clicking **Configuration** and changing settings in the window that appears. See Epson Scan Help for details.
- To undo any image quality adjustments you make to the preview image, click **Reset** if available, turn off the settings, or preview your image again.

Making Color Adjustments and Other Image Settings in Professional Mode

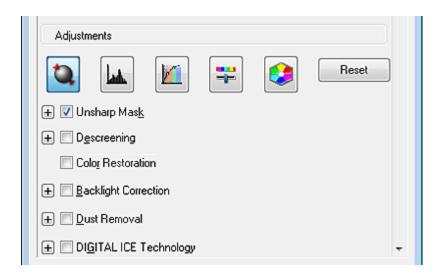

The table below describes the settings available in Professional Mode. For details on adjusting these settings, see Epson Scan Help.

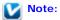

- You may need to scroll down to view the Adjustments area of the Professional Mode window.
- If you are scanning multiple images at the same time and you want to apply the image adjustments to all of your images or scan areas, click **All** in the Preview window before you begin making your adjustments.

| Setting         | Description                                                                                                    |
|-----------------|----------------------------------------------------------------------------------------------------|
| Auto Exposure   | Click the Auto Exposure icon. To turn it on continuously, click Configuration, click the Color tab and select Continuous auto exposure. You can adjust the level of exposure adjustment using the slider.                                                                                                    |
| Histogram       | Provides a graphical interface for adjusting highlight, shadow, and gamma levels individually. For advanced users only.  Click the Histogram Adjustment icon to access the Histogram setting.                                                                                                    |
| Tone Correction | Provides a graphical interface for adjusting tone levels individually. For advanced users only.  Click the Tone Correction icon to access the Tone Correction setting.                                                                                                    |
| Brightness      | Adjusts the overall image lightness and darkness.  Click the Image Adjustment icon to access the Brightness setting.                                                                                                    |
| Contrast        | Adjusts the difference between the light and dark areas of the overall image.  Click the Image Adjustment icon to access the Contrast setting.                                                                                                    |
| Saturation      | Adjusts the density of colors in the overall image.  Click the Image Adjustment icon to access the Saturation setting.                                                                                                    |
| Color Balance   | Adjusts the balance of red, green, and blue colors in the overall image.  Click the Image Adjustment icon to access the Color Balance settings.                                                                                                    |
| Color Palette   | Provides a graphical interface for adjusting mid-tone levels, such as skin tones, without affecting the highlight and shadow areas of the image. For advanced users only. See Using the Color Palette Feature (for Professional Mode Only) for more information.  Click the Color Palette icon to use the Color Palette settings. |
| Unsharp Mask    | Turn on to make the edges of image areas clearer for an overall sharper image. The level of sharpness is adjustable. Turn off to leave softer edges.                                                                                                    |

|                        | This setting is available in the following conditions:  - when the Image Type is set to 48-bit Color  - when the Image Type is set to 24-bit Color  - when the Image Type is set to 16-bit Grayscale  - when the Image Type is set to 8-bit Grayscale                                                                                                    |  |
|------------------------|----------------------------------------------------------------------------------------------------|--|
| Descreening            | Removes the rippled pattern that can appear in subtly shaded image areas, such as skin tones. Also improves results when scanning magazine or newspaper images that include screening in their original print processes. The results of descreening do not appear in the preview, only in your scanned image. The level of descreening is adjustable.  This setting is available in the following conditions:  - when the Image Type is set to 48-bit Color  - when the Image Type is set to 24-bit Color  - when the Image Type is set to Color Smoothing  - when the Image Type is set to 16-bit Grayscale  - when the Image Type is set to 8-bit Grayscale           |  |
| Color Restoration      | Restores the colors in faded photos automatically. This setting is available in the following conditions: - when you select Photo as the Auto Exposure Type setting and the Image Type is set to 48-bit Color - when you select Photo as the Auto Exposure Type setting and the Image Type is set to 24-bit Color - when you select Photo as the Auto Exposure Type setting and the Image Type is set to 16-bit Grayscale - when you select Photo as the Auto Exposure Type setting and the Image Type is set to 8-bit Grayscale                                                                                                    |  |
| Backlight Correction   | Removes shadows from photos that have too much background light. The level of backlight correction is adjustable.  This setting is available in the following conditions:  - when you select Photo as the Auto Exposure Type setting and the Image Type is set to 48-bit Color  - when you select Photo as the Auto Exposure Type setting and the Image Type is set to 24-bit Color  - when you select Photo as the Auto Exposure Type setting and the Image Type is set to 16-bit Grayscale  - when you select Photo as the Auto Exposure Type setting and the Image Type is set to 8-bit Grayscale                                                                    |  |
| Dust Removal           | Removes dust marks from your originals automatically. The results of Dust Removal do not appear in the preview, only in your scanned image. The level of dust removal is adjustable.  This setting is available in the following conditions:  - when you select Photo as the Auto Exposure Type setting and the Image Type is set to 48-bit Color  - when you select Photo as the Auto Exposure Type setting and the Image Type is set to 24-bit Color  - when you select Photo as the Auto Exposure Type setting and the Image Type is set to 16-bit Grayscale  - when you select Photo as the Auto Exposure Type setting and the Image Type is set to 8-bit Grayscale |  |
| Digital ICE Technology | Remove dust marks that the Dust Removal feature cannot. DIGITAL ICE Technology takes longer to scan and also uses more of your system resources.  This setting is available in the following conditions:  - when you select Reflective as the Document Type and Auto Exposure Type is set to Photo with the Show Texture check box in the Configuration window cleared  - when you select Film as the Document Type                                                                                                    |  |
| Threshold              | Adjusts the level at which the black areas in text and line art are delineated, improving text recognition in OCR programs. Available only when you select Black & White as the Image Type setting.                                                                                                    |  |

## Note:

- To view red, green, and blue levels at particular points in your preview image as you make
  - adjustments, click the densitometer icon in the Preview window and move your cursor over an image area. See Epson Scan Help for details.
- Certain settings may not be available, or may be automatically selected, depending on the type of image you are previewing and other settings you have selected.
- You can customize how certain Epson Scan settings behave by clicking Configuration and changing settings in the window that appears. See Epson Scan Help for details.

To undo any image quality adjustments you make to the preview image, click Reset if available, turn
off the setting, or preview your image again.

Тор 🚹

## Selecting the Scan Size

You can scan your images at their original size, or you can reduce or enlarge their size as you scan them. You do this using the **Target Size** setting.

If you are going to scan your image to a specific size, you should select the **Target Size** setting after previewing it, but before adjusting your scan area indicated by creating a marquee. This sets the scan area to correct proportions so your image will not be cropped unexpectedly.

To select the scan size, see one of these sections.

Home Mode: Selecting the Scan Size in Home Mode

Professional Mode: Selecting the Scan Size in Professional Mode

Selecting the Scan Size in Home Mode

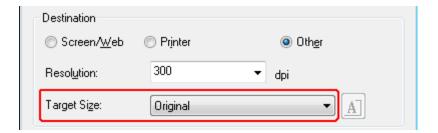

You can select a predefined scan size from the **Target Size** list. Click the arrow to open the list and select the size you want. A marquee (dotted line) proportioned for that size appears on your preview image.

| Documents or photos | Film or Slides |
|---------------------|----------------|
|                     |                |
|                     |                |
|                     |                |
|                     |                |
|                     |                |
|                     |                |
|                     |                |
|                     |                |
|                     |                |
|                     |                |
|                     |                |
|                     |                |
|                     |                |
|                     |                |
|                     |                |
|                     |                |
|                     |                |
|                     |                |
|                     |                |

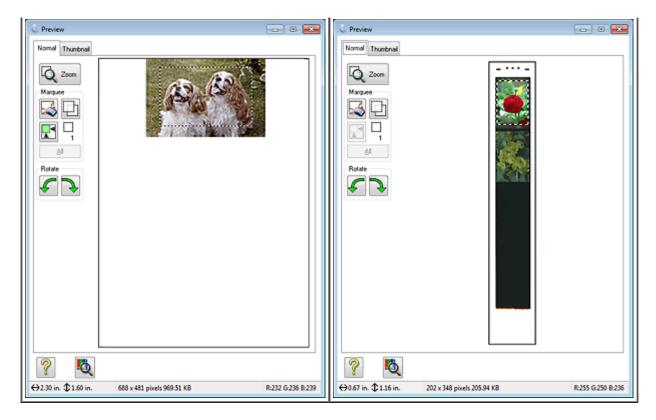

If you need to create a scan size that is not in the Target Size list, you can create a custom size. Click the arrow to open the list and select **Customize**. You see the Target Size window.

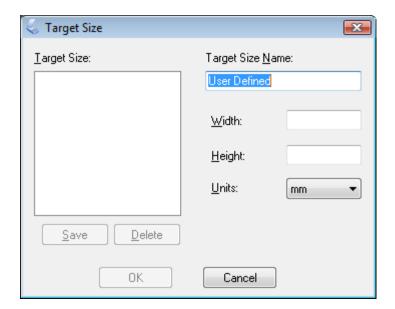

- Type a name for your custom size, enter the size, click **Save**, then click **OK**. Your new size appears in the Target Size list.
- Once you have selected your scan size, you can click and drag the marquee to the area in the image you want to scan. For details, see Creating a Marquee on a Preview Image. The marquee proportions are retained as you adjust it.

If you need to rotate the marquee for a landscape or portrait image without changing its aspect ratio, click the orientation icon.

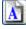

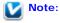

#### Selecting the Scan Size in Professional Mode

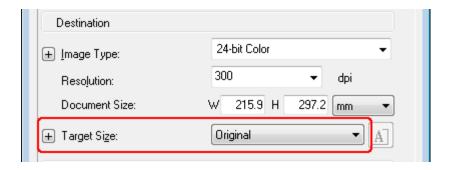

You can select a predefined scan size from the Target Size list. Click the arrow to open the list and select the size you want. A marquee (dotted line) proportioned for that size appears on your preview image.

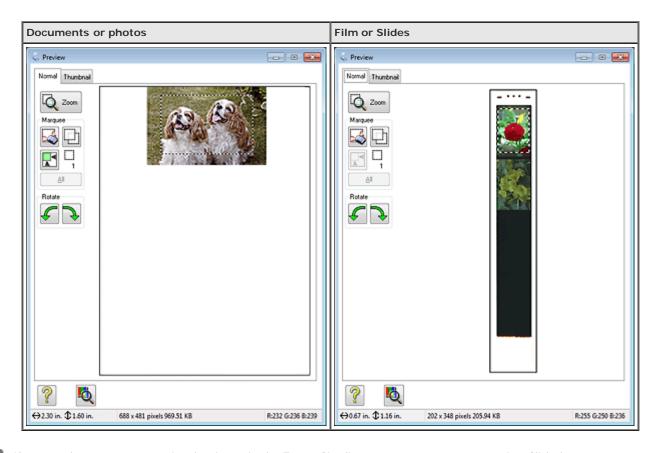

If you need to create a scan size that is not in the Target Size list, you can create a custom size. Click the arrow to open the list and select **Customize**. You see the Target Size window.

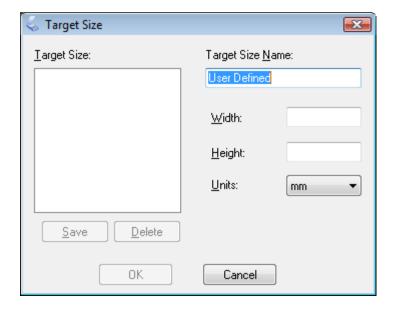

- Type a name for your custom size, enter the size, click **Save**, then click **OK**. Your new size appears in the Target Size list.
- 4 You can fine-tune the size using additional tools. Click the + (Windows) or (Mac OS X) button next to Target Size to display these tools.

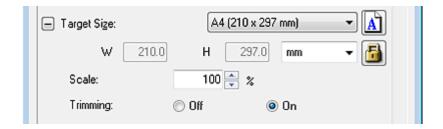

- To size your image by a certain percentage, adjust the **Scale** value.
- To change the way your image is cropped, turn **Trimming** on or off. See Epson Scan Help for details.
- To unlock the proportions of your scan size, click the lock icon. Then adjust the marquee or enter new width/height measurements.
- Once you have selected your scan size, you can click and drag the marquee to the area in the image you want to scan. For details, see Creating a Marquee on a Preview Image. The marquee proportions are retained as you adjust it.

If you want to rotate the marquee for a landscape or portrait image without changing its aspect ratio, click the orientation icon.

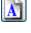

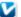

Note:

he lacksquare orientation icon is not available if you selected **Original** as the Target Size setting.

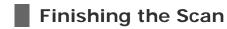

What happens after you scan depends on how you started your scan.

#### Full Auto Mode:

- If you started your scan by running Epson Scan from the Epson Scan icon, your scanned image is saved in the file format and location you selected in the File Save Settings window. If you did not select any settings in the File Save Settings window, it is saved as a JPEG file in Pictures or My Pictures.
- If you started your scan from a TWAIN-compliant program such as ArcSoft PhotoStudio, your scanned image opens in the program window. If Epson Scan does not automatically close after scanning, click **Close** to exit the Epson Scan window and view your image in the program window.

#### Office Mode, Home Mode, or Professional Mode:

- If you started your scan by running Epson Scan from the Epson Scan icon or by pressing the Start button on the scanner, you see the File Save Settings window. This lets you select the name and location of your saved scan files. See Selecting File Save Settings for details. After you select these settings, Epson Scan starts scanning.
- If you started your scan from a TWAIN-compliant program such as ArcSoft PhotoStudio, your scanned image(s) opens in the program window. If Epson Scan does not automatically close after scanning, click **Close** to exit the Epson Scan window and view your image(s) in the program.

## Scanning with Easy Photo Scan

You can scan documents or photos and upload them to Facebook and other online destinations, such as photo-sharing sites, web servers, or network folders using Easy Photo Scan.

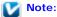

The settings may vary, depending on the software version you are using. See the Help information in Easy Photo Scan for details.

Place your original(s) on the document table. See one of these sections for instructions.

**Documents or photos:** Placing Documents or Photos

Film or slides: Placing Film or Slides

Do one of the following to start Easy Photo Scan:

Windows 8: Navigate to the Apps screen and select Easy Photo Scan.

Windows 7/Vista/XP: Click the start button icon or Start > All Programs or Programs > Epson Software > Easy Photo Scan.

Mac OS X: Select Applications > Epson Software and double-click the Easy Photo Scan icon.

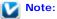

If you do not already have Easy Photo Scan, you can obtain it online. To download Easy Photo Scan, visit Epson's driver download site at epson.com/support (U.S.) or epson.ca/support (Canada).

You see a window like this:

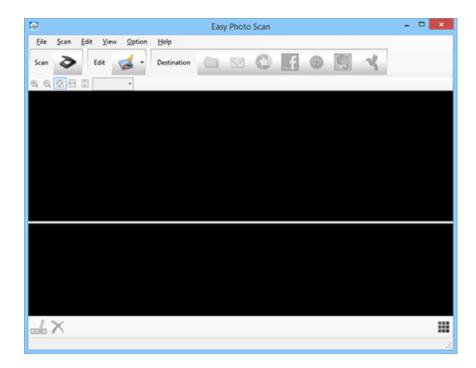

- 3 Click to open the Epson Scan window.
- Click **Scan** in the Epson Scan window. The scanned image is displayed in the Easy Photo Scan window.
- To edit the name of the file, select the image thumbnail at the bottom of the screen, click , and enter the new filename.
- lacktriangle To edit the scanned image, click lacktriangle and select one of the displayed options.

### Note:

See the Easy Photo Scan help for additional information on image editing options.

- Repeat these steps for each image you want to upload.
- R Click one of the Destination icons to choose where to upload the images.

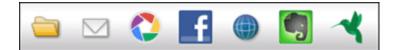

## **Note:**

You may need to click the arrow next to the icons in order to see all of them. The available icons may vary, depending on the software version you are using.

g Select settings as necessary, then click **OK** or **Send** to upload the images.

Home > Scanning Special Projects

## Restoring Color

- Color Restoration in Home Mode
- Using the Color Palette Feature (for Professional Mode Only)

Using the **Color Restoration** feature in Epson Scan, you can transform old, faded, or badly exposed photos into ones with true-to-life color and sharpness. You can restore printed photos, film, or slides automatically as you scan them.

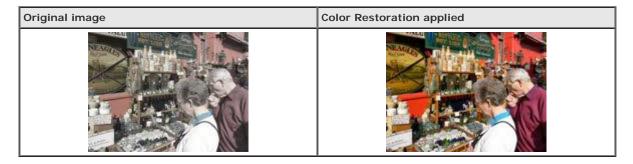

See one of these sections for instructions on restoring colors.

Full Auto Mode: Color Restoration in Full Auto Mode

Office Mode: This feature is not available in Office Mode. Change the scan mode to Home Mode or Professional Mode. See Changing the Scan Mode for instructions.

Home Mode: Color Restoration in Home Mode

Professional Mode: Color Restoration in Professional Mode

### Color Restoration in Full Auto Mode

Place your original(s) on the document table. See one of these sections for instructions.

**Documents or photos:** Placing Documents or Photos

Film or slides: Placing Film or Slides

Note for film or slides:

You can scan only 35 mm color film strip or color positive slides in Full Auto Mode. To scan other types of film, use Home Mode or Professional Mode. To change the scan mode, see Changing the Scan Mode.

- Start Epson Scan. See Starting Epson Scan for instructions.
- In the Full Auto Mode window, click Customize. The Customize window appears.
- Click the Color Restoration check box.

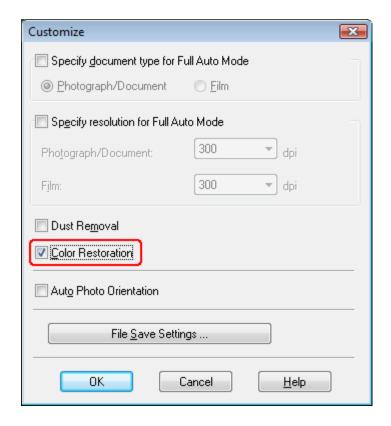

If you want to select the file save settings, click File Save Settings. See Selecting File Save Settings for instructions.

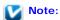

If you started Epson Scan from a TWAIN-compliant program like ArcSoft PhotoStudio, the File Save Settings button does not appear.

- Mhen you finish making all the necessary settings, click **OK** to return to the Full Auto Mode window.
- 7 Click Scan.

What happens next depends on how you started Epson Scan. See Finishing the Scan for instructions.

Top 🚹

### **Color Restoration in Home Mode**

Place your original(s) on the document table. See one of these sections for instructions.

**Documents or photos:** Placing Documents or Photos

Film or slides: Placing Film or Slides

- 2 Start Epson Scan. See Starting Epson Scan for instructions.
- In the Home Mode window, select the **Document Type**, **Image Type**, and **Destination** settings. For details, see Scanning in Home Mode.
- Click **Preview** to preview your image(s), then select your scan area. See Previewing and Adjusting the Scan Area for details.
- 5 Click the Color Restoration check box.

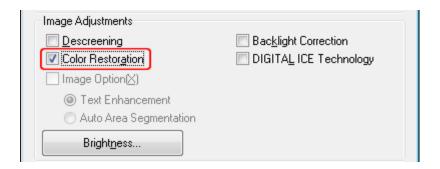

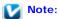

If you are scanning multiple images at the same time and you want to apply the Color Restoration feature to all of your images or scan areas, click **All** in the Preview window before you click the check box.

- Make any other necessary image adjustments. See Adjusting the Color and Other Image Settings for details.
- Size your image(s) as necessary. See Selecting the Scan Size for details.
- R Click Scan.

What happens next depends on how you started Epson Scan. See Finishing the Scan for instructions.

Тор 🚹

### **Color Restoration in Professional Mode**

Place your original(s) on the document table. See one of these sections for instructions.

Documents or photos: Placing Documents or Photos

Film or slides: Placing Film or Slides

- Start Epson Scan. See Starting Epson Scan for instructions.
- In the Professional Mode window, select the **Document Type**, **Document Source**, **Auto Exposure Type** (for scanning documents or photos) or **Film Type** (for scanning film or slides), **Image Type**, and **Resolution** settings. For details, see Scanning in Professional Mode.
- Click **Preview** to preview your image(s), then select your scan area. See Previewing and Adjusting the Scan Area for details.
- Scroll down to the Adjustments area and click the **Color Restoration** check box.

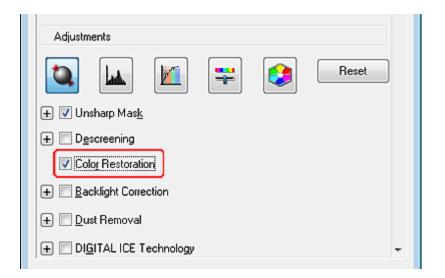

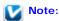

If you are scanning multiple images at the same time and you want to apply the Color Restoration feature to all of your images or scan areas, click **All** in the Preview window before you click the check box.

- Make any other necessary image adjustments. See Adjusting the Color and Other Image Settings for details.
- If you want to make more precise color adjustments, click the Color Palette icon. See Using the Color Palette Feature (for Professional Mode Only) for instructions.
- Size your image(s) as necessary. See Selecting the Scan Size for details.
- g Click Scan.

What happens next depends on how you started Epson Scan. See Finishing the Scan for instructions.

Top 🚹

## Using the Color Palette Feature (for Professional Mode Only)

Follow the steps in these sections to fine-tune the colors in your image using the Color Palette feature in Professional Mode.

This feature is available only after previewing your images, so make sure to click Preview to activate this feature.

#### Sampling a Color from an Image

1

Click the Color Palette icon.

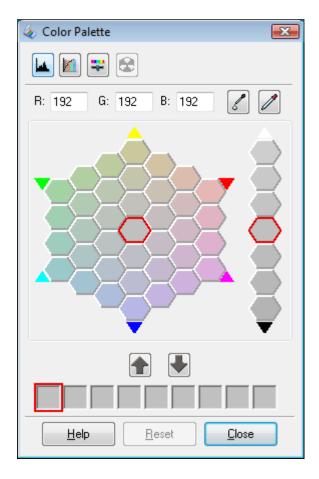

- Click the color extractor icon. Your cursor changes to an eye dropper.
- In the Preview window, click on the color in your image that needs adjustment.

The color you selected is moved to the center cell in the Color Palette window with variations in hue in the surrounding cells.

Select the cell that contains the hue you would like to use to adjust the color in your image. This color now becomes the color of the center cell and the color change is reflected in your image.

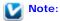

You can also use the cells to the right of the adjustment area to change the brightness, if necessary.

If you want to continue adjusting the color, repeat step 4.

If you want to save the color for future scans, click the save icon. The color appears in the save area.

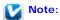

To load a previously saved color, select the color and click the apply to palette icon.

Mhen you are finished adjusting the color, click Close to return to the Professional Mode window.

For further details on using the Color Palette feature, see Epson Scan Help.

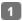

Click the Color Palette icon.

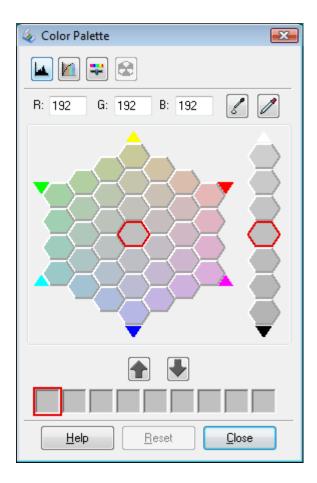

Select the cell that contains the hue you would like to use to adjust the color in your image. This color now becomes the color of the center cell.

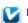

#### Note:

You can also use the cells to the right of the adjustment area to change the brightness, if necessary.

- color applicator icon. Your cursor changes to a droplet.
- In the Preview window, click on the color in your image that needs adjustment. The color change is reflected in your image.
- If you want to continue adjusting the color, repeat steps 2 through 4.

save icon. The color appears in the save area. If you want to save the color for future scans, click the

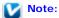

To load a previously saved color, select the color and click the apply to palette icon.

When you are finished adjusting the color, click Close to return to the Professional Mode window.

For further details on using the Color Palette feature, see Epson Scan Help.

Top 🚹

Home > Scanning Special Projects

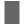

# Removing Dust Marks with the Dust Removal Feature

Dust Removal in Full Auto Mode

Dust Removal in Professional Mode

Using the **Dust Removal** feature in Epson Scan, you can virtually "clean" the dust marks from your originals as you scan them

Before scanning your originals, carefully remove any dust that you can see on them.

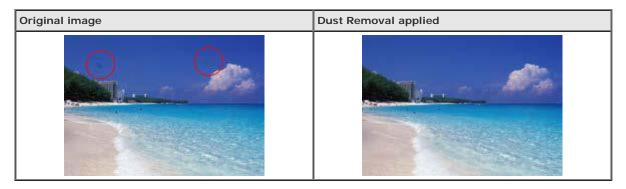

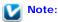

- Before scanning your originals, carefully remove any dust that you can see on them.
- Do not use Dust Removal to scan your originals that do not contain dust or scratch marks; otherwise your scanned image may be distorted or blurred.
- When you scan film or slides, the Dust Removal feature is available for Full Auto Mode or Professional
  Mode only (it is not available for Home or Office Mode). To remove dust marks from color film or slides
  in Home Mode, use the DIGITAL ICE Technology feature as described in Removing Dust and Scratch
  Marks from Originals Using DIGITAL ICE Technology.
- If you still have dust marks on color film or slides after using the Dust Removal feature, try scanning it again using DIGITAL ICE Technology as described in Removing Dust and Scratch Marks from Originals Using DIGITAL ICE Technology.
- This feature is not available if the DIGITAL ICE Technology check box is selected.

See one of these sections for instructions on removing dust marks from your original(s).

Full Auto Mode: Dust Removal in Full Auto Mode

Office Mode: This feature is not available in Office Mode. Change the scan mode to Full Auto Mode or Professional Mode. See Changing the Scan Mode for instructions.

**Home Mode:** This feature is not available in Home Mode. Change the scan mode to Full Auto Mode or Professional Mode. See Changing the Scan Mode for instructions.

Professional Mode: Dust Removal in Professional Mode

#### **Dust Removal in Full Auto Mode**

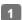

Place your original(s) on the document table. See one of these sections for instructions.

Documents or photos: Placing Documents or Photos

Film or slides: Placing Film or Slides

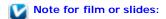

You can only scan 35 mm color film strip or color positive slides in Full Auto Mode. To scan other types of film, use Home Mode or Professional Mode. To change the scan mode, see Changing the Scan Mode.

- 2 Start Epson Scan. See Starting Epson Scan for instructions.
- In the Full Auto Mode window, click **Customize**. The Customize window appears.
- Click the Dust Removal check box.

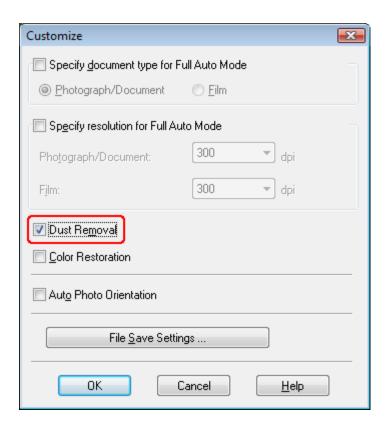

If you want to select the file save settings, click File Save Settings. See Selecting File Save Settings for instructions.

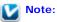

If you started Epson Scan from a TWAIN-compliant program like ArcSoft PhotoStudio, the File Save Settings button does not appear.

- Mhen you finish making all the necessary settings, click **OK** to return to the Full Auto Mode window.
- 7 Click Scan.

What happens next depends on how you started Epson Scan. See Finishing the Scan for instructions.

Top 🚹

### **Dust Removal in Professional Mode**

Place your original(s) on the document table. See one of these sections for instructions.

**Documents or photos:** Placing Documents or Photos

Film or slides: Placing Film or Slides

- Start Epson Scan. See Starting Epson Scan for instructions.
- In the Professional Mode window, select the **Document Type**, **Document Source**, **Auto Exposure Type** (for scanning documents or photos) or **Film Type** (for scanning film or slides), **Image Type**, and **Resolution** settings. For details, see Scanning in Professional Mode.
- Click **Preview** to preview your image(s), then select your scan area. See Previewing and Adjusting the Scan Area for details.
- Scroll down to the Adjustments area and click the **Dust Removal** check box. If you want to increase or decrease the level of the dust removal effect, click the + (Windows) or (Mac OS X) button next to the option and select a setting in the **Level** list.

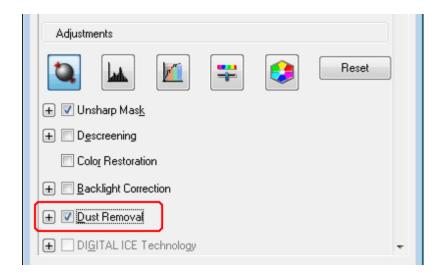

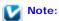

- The result of the Dust Removal does not appear in the image(s) in the Preview window.
- If you are scanning multiple images at the same time and you want to apply the Dust Removal feature to all of your images or scan areas, click **All** in the Preview window before you click the check box.
- This feature is not available if **DIGITAL ICE Technology** check box is selected.
- Make any other necessary image adjustments. See Adjusting the Color and Other Image Settings for instructions.
- Size your image(s) as necessary. See Selecting the Scan Size for instructions.
- 8 Click Scan.

What happens next depends on how you started Epson Scan. See Finishing the Scan for instructions.

Home > Scanning Special Projects

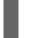

# Removing Dust and Scratch Marks from Originals Using **DIGITAL ICE Technology**

- DIGITAL ICE Technology Specifications
- Using DIGITAL ICE Technology in Home Mode
- Using DIGITAL ICE Technology in Professional Mode

Your scanner and its Epson Scan software are equipped with the DIGITAL ICE Technology feature that removes stubborn dust or scratch marks from your originals.

| Original image | DIGITAL ICE Technology applied |
|----------------|--------------------------------|
|                | 1                              |

DIGITAL ICE Technology can remove dust marks that the Dust Removal feature cannot. However, it takes longer to scan using DIGITAL ICE Technology and also uses more of your system resources. It is best to try removing dust marks using Dust Removal before using DIGITAL ICE Technology. See Removing Dust Marks with the Dust Removal Feature for details.

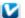

#### Note:

- You cannot use Dust Removal and DIGITAL ICE Technology at the same time.
- Do not use DIGITAL ICE Technology to scan originals that do not contain dust or scratch marks; otherwise your scanned image(s) may be distorted or blurred.
- Images scanned with DIGITAL ICE Technology may appear softer than your original images.
- This feature is not available if the Show Texture check box in the Configuration dialog box is selected.

Before using DIGITAL ICE Technology, make sure your system meets the requirements in DIGITAL ICE Technology Specifications.

# **DIGITAL ICE Technology Specifications**

To use DIGITAL ICE Technology, your system memory and hard disk space must meet the requirements in the table below. DIGITAL ICE Technology needs additional resources to process and store your scanned images at the sizes and resolutions specified here.

| Original type                          | Resolution * | Hard disk space | System memory |
|----------------------------------------|--------------|-----------------|---------------|
| 4 × 6-inch (10.2 × 15.2 cm) photograph | 600 dpi      | 157 MB          | 185 MB        |
|                                        | 4800 dpi     | 626 MB          | 370 MB        |
| A4 size photograph                     | 600 dpi      | 631 MB          | 255 MB        |
|                                        | 4800 dpi     | 2524 MB         | 510 MB        |
| 35 mm film or slide                    | 150 dpi      | 1 MB            | 8 MB          |
|                                        | 300 dpi      | 1 MB            | 15 MB         |
|                                        | 600 dpi      | 4 MB            | 30 MB         |
|                                        | 1200 dpi     | 16 MB           | 59 MB         |

| 1                              | 2400 dpi  | 63 MB   | 117 MB  |
|--------------------------------|-----------|---------|---------|
|                                | 3600 dpi  | 142 MB  | 175 MB  |
|                                | 12800 dpi | 251 MB  | 233 MB  |
| Medium format film (6 × 20 cm) | 150 dpi   | 4 MB    | 34 MB   |
|                                | 300 dpi   | 8 MB    | 70 MB   |
|                                | 600 dpi   | 29 MB   | 139 MB  |
|                                | 1200 dpi  | 116 MB  | 277 MB  |
|                                | 2400 dpi  | 464 MB  | 553 MB  |
|                                | 3600 dpi  | 1042 MB | 830 MB  |
|                                | 12800 dpi | 1853 MB | 1106 MB |

<sup>\*</sup> This is the actual scan resolution used by DIGITAL ICE Technology, which is higher than the scan resolution you specify in Epson Scan. Make sure your system resources meet these increased requirements.

You can use DIGITAL ICE Technology on the following types of originals.

| Original type                 | DIGITAL ICE Technology |
|-------------------------------|------------------------|
| Glossy Photo                  | Yes                    |
| Color negative film           | Yes                    |
| Color positive film or slides | Yes *                  |
| Monochrome negative film      | No **                  |
| Monochrome positive film      | No                     |

- \* Kodachrome film is not supported.
- \*\* Only chromogenic monochrome negative film is supported.

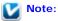

- It may take much longer to scan and for your software to respond to clicking **Cancel** if you have insufficient system resources.
- If you place your original on the document table at an angle, DIGITAL ICE Technology may require
  even more system memory to process your images. Be sure to place your original straight on the
  document table.

See one of these sections for instructions on using DIGITAL ICE Technology.

Full Auto Mode: This feature is not available in Full Auto Mode. Change the scan mode to Home Mode or Professional Mode. See Changing the Scan Mode for instructions.

Office Mode: This feature is not available in Office Mode. Change the scan mode to Home Mode or Professional Mode. See Changing the Scan Mode for instructions.

Home Mode: Using DIGITAL ICE Technology in Home Mode

Professional Mode: Using DIGITAL ICE Technology in Professional Mode

Top 🚹

### Using DIGITAL ICE Technology in Home Mode

Place your original(s) on the document table. See one of these sections for instructions.

**Documents or photos:** Placing Documents or Photos

Film or slides: Placing Film or Slides

Start Epson Scan. See Starting Epson Scan for instructions.

- In the Home Mode window, select the **Document Type**, **Image Type**, and **Destination** settings. For details, see Scanning in Home Mode.
- Click **Preview** to preview your image(s), then select your scan area. See Previewing and Adjusting the Scan Area for details
- Click the DIGITAL ICE Technology check box.

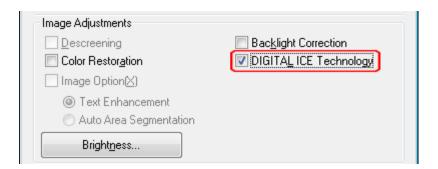

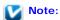

The results of DIGITAL ICE Technology do not appear in the images in the Preview window, but apply to all of them. You must scan the images to see the effects.

- Make any other necessary image adjustments. See Adjusting the Color and Other Image Settings for instructions.
- Size your image(s) as necessary. See Selecting the Scan Size for instructions.
- R Click Scan to scan and remove dust and scratch marks in your image(s).

What happens next depends on how you started Epson Scan. See Finishing the Scan for details.

Top 🚹

# Using DIGITAL ICE Technology in Professional Mode

Place your original(s) on the document table. See one of these sections for instructions.

**Documents or photos:** Placing Documents or Photos

Film or slides: Placing Film or Slides

- 2 Start Epson Scan. See Starting Epson Scan for instructions.
- In the Professional Mode window, select the **Document Type**, **Auto Exposure Type** (for scanning documents or photos), **Film Type** (for scanning film or slides), **Image Type**, **Resolution**, and **Document Size** settings. For details, see Scanning in Professional Mode.
- Click **Preview** to preview your image(s), then select your scan area. See Previewing and Adjusting the Scan Area for details.
- Scroll down to the Adjustments area and click the DIGITAL ICE Technology check box.

When you select **Reflective** as the Document Type, you can change the level of the DIGITAL ICE Technology correction effect. Click the + (Windows) or (Mac OS X) button next to the option and select **Standard** or **High**.

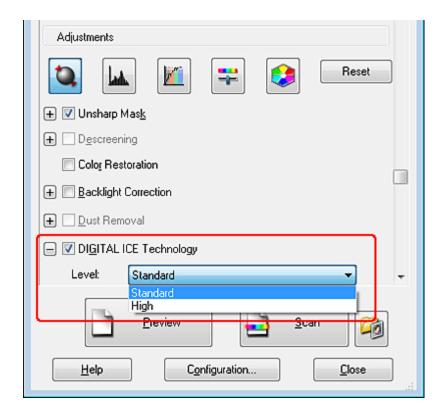

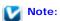

The results of DIGITAL ICE Technology do not appear in the images in the Preview window, but apply to all of them. You must scan the images to see the effects.

- Make any other necessary image adjustments. See Adjusting the Color and Other Image Settings for instructions.
- Size your image(s) as necessary. See Selecting the Scan Size for instructions.
- R Click Scan to scan and remove dust and scratch marks in your image(s).

What happens next depends on how you started Epson Scan. See Finishing the Scan for details.

Home > Scanning Special Projects

# Fixing Backlit Photos

Backlight Correction in Home Mode

Backlight Correction in Professional Mode

Using the **Backlight Correction** feature in Epson Scan, you can remove shadows from photos that have too much background light. You can fix printed photos, film, or slides automatically as you scan them.

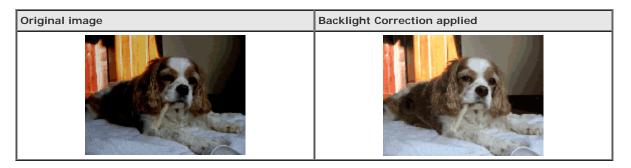

See one of these sections for instructions on fixing backlit photos.

Full Auto Mode: This feature is not available in Full Auto Mode. Change the scan mode to Home Mode or Professional Mode. See Changing the Scan Mode for instructions.

Office Mode: This feature is not available in Office Mode. Change the scan mode to Home Mode or Professional Mode. See Changing the Scan Mode for instructions.

Home Mode: Backlight Correction in Home Mode

Professional Mode: Backlight Correction in Professional Mode

# **Backlight Correction in Home Mode**

Place your original(s) on the document table. See one of these sections for instructions.

**Documents or photos:** Placing Documents or Photos

Film or slides: Placing Film or Slides

- Start Epson Scan. See Starting Epson Scan for instructions.
- In the Home Mode window, select the **Document Type**, **Image Type**, and **Destination** settings. For details, see Scanning in Home Mode.
- Click **Preview** to preview your image(s), then select your scan area. See Previewing and Adjusting the Scan Area for details.
- Click the Backlight Correction check box.

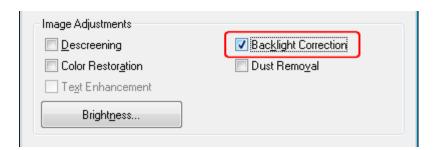

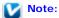

If you are scanning multiple images at the same time and you want to apply the Backlight Correction feature to all of your images or scan areas, click **All** in the Preview window before you click the check box.

- Make any other necessary image adjustments. See Adjusting the Color and Other Image Settings for details.
- Size your image(s) as necessary. See Selecting the Scan Size for details.
- 8 Click Scan.

What happens next depends on how you started Epson Scan. See Finishing the Scan for instructions.

Тор 🚹

### **Backlight Correction in Professional Mode**

Place your original(s) on the document table. See one of these sections for instructions.

**Documents or photos:** Placing Documents or Photos

Film or slides: Placing Film or Slides

- Start Epson Scan. See Starting Epson Scan for instructions.
- In the Professional Mode window, select the **Document Type**, **Document Source**, **Auto Exposure Type** (for scanning documents or photos) or **Film Type** (for scanning film or slides), **Image Type**, and **Resolution** settings. For details, see Scanning in Professional Mode.
- Click **Preview** to preview your image(s), then select your scan area. See Previewing and Adjusting the Scan Area for details.
- Scroll down to the Adjustments area and click the **Backlight Correction** check box. If you want to increase or decrease the level of the backlight correction effect, click the + (Windows) or (Mac OS X) button next to the option and select a setting in the **Level** list.

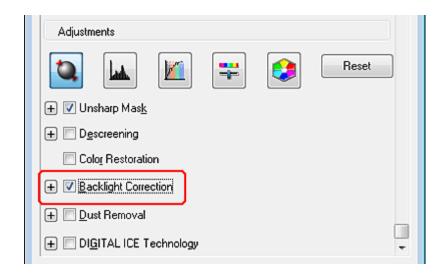

### Note:

If you are scanning multiple images at the same time and you want to apply the Backlight Correction feature to all of your images or scan areas, click All in the Preview window before you click the check box.

- Make any other necessary image adjustments. See Adjusting the Color and Other Image Settings for details.
- Size your image(s) as necessary. See Selecting the Scan Size for details.
- R Click Scan.

What happens next depends on how you started Epson Scan. See Finishing the Scan for instructions.

Home > Scanning Special Projects

# Text Enhancement

- Text Enhancement Using the PDF Button
- Text Enhancement in Office Mode
- Text Enhancement in Home Mode

When you scan documents, you can sharpen the text and increase accuracy by using the **Text Enhancement** feature in Epson Scan.

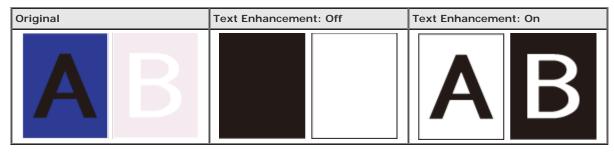

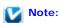

You can enhance text only when you scan using a resolution of 600 dpi or less.

See one of these sections for instructions on text enhancement.

Text Enhancement Using the PDF Button

Office Mode: Text Enhancement in Office Mode

Home Mode: Text Enhancement in Home Mode

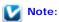

The instructions in these sections are for scanning to a PDF file, but text enhancement is also effective when you convert scanned documents into editable text. See Converting Scanned Documents Into Editable Text for details.

# Text Enhancement Using the PDF Button

- Place your document on the document table. See Placing Documents or Photos for instructions.
- 2 Press the PDF button on the scanner.
- 3 When you see the Scan to PDF window, click Settings. You see the Scan to PDF Settings window.
- In the Scan to PDF Settings window, select the **Image Type** and **Destination** settings. For details, see Scanning to a PDF File Using the PDF Button.
- 6 Click the Image Option check box, and then select Text Enhancement.

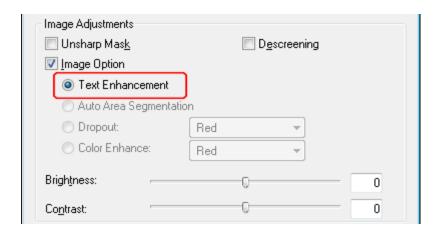

- Make any other necessary image adjustments. See Adjusting the Color and Other Image Settings for details.
- Click **File Save Settings**. Make file save settings as necessary and click **OK**. See Scanning to a PDF File Using the PDF Button for details.
- 8 Click Close to close the Scan to PDF Settings window, then click Scan or press the Start button on the scanner. Epson Scan scans your page.
- When you are finished scanning all of your pages, click **Finish** or press the PDF button on the scanner. Your document is saved as a PDF file in the Pictures or My Pictures folder, or in the location you selected in the File Save Settings window.

Top 🚹

### **Text Enhancement in Office Mode**

- Place your document on the document table. See Placing Documents or Photos for instructions.
- Start Epson Scan. See Starting Epson Scan for instructions.
- In the Office Mode window, select the Image Type, and Destination settings. For details, Scanning in Office Mode.
- Click the Image Option check box, and then select Text Enhancement.

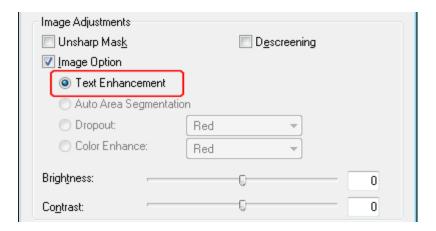

- Click **Preview** to preview your document, then select your scan area. For details, see Previewing and Adjusting the Scan Area.
- Make any other necessary image adjustments. See Adjusting the Color and Other Image Settings for details.

- Click Scan. The File Save Settings window appears.
- Make File Save and PDF settings as necessary. See Scanning to a PDF File in Office Mode for details.
- g Click OK.

Top 🚹

### **Text Enhancement in Home Mode**

- Place your document on the document table. See Placing Documents or Photos for instructions.
- Start Epson Scan. See Starting Epson Scan for instructions.
- In the Home Mode window, select the **Document Type**, **Image Type**, and **Destination** settings. For details, see Scanning in Home Mode.
- Click the Image Option check box, and then select Text Enhancement.

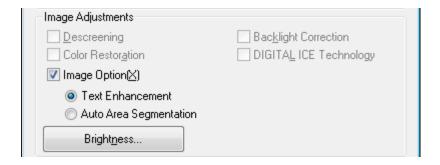

- Click **Preview** to preview your document, then select your scan area. For details, see Previewing and Adjusting the Scan Area.
- Make any other necessary image adjustments. See Adjusting the Color and Other Image Settings for details.
- Click **Scan**. The File Save Settings window appears.
- Make File Save and PDF settings as necessary. See Scanning to a PDF File in Home Mode for details.
- g Click OK.

Home > Scanning Special Projects

# Using the Scanner as a Copier

You can use your scanner along with a printer connected to your computer just like you would use a copy machine. You can even enlarge and reduce, restore faded colors, remove dust, enhance text, and adjust image brightness and contrast as you copy.

Place your original(s) on the document table. See one of these sections for instructions.

**Documents or photos:** Placing Documents or Photos

Film or slides: Placing Film or Slides

- Start the Copy Utility in one of these ways:
  - Press the Copy button on the scanner.

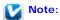

If you start Copy Utility with the 🖶 Copy button, the Epson Scan window opens at the same time.

- Windows 8: Navigate to the Apps screen and select Copy Utility.
- Windows 7/Vista/XP: Select the start button or Start > Programs or All Programs > Epson Software > Copy Utility.
- Mac OS X: Select Applications > Epson Software and double-click the Copy Utility icon.
   You see the Copy Utility window.

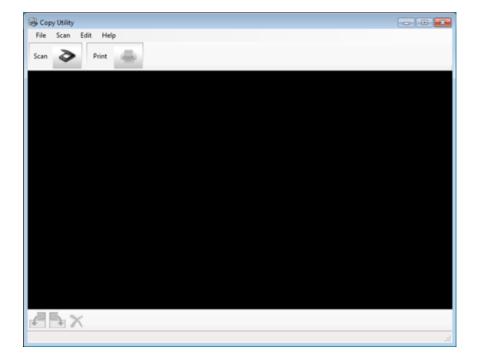

- 3 Click to open the Epson Scan window, if necessary.
- Scan your document using Epson Scan. See Scanning Your Originals for more information.

If the Epson Scan window is still open after scanning the document, click Close.

The scanned image is displayed in the Copy Utility main window.

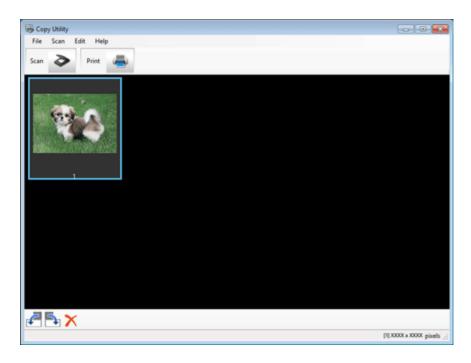

- 6 Check the scanned image and then rotate it using the thumbnail tool if necessary.
- When you have finished checking the image, click —.

The window for print settings is displayed.

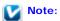

The button is not active until after a scan has been performed and an image is ready to be printed.

Specify the necessary items, and then click **Print** to print the image.

The scanned image is printed.

Home > Scanning Special Projects

# Scanning to a PDF File

- Scanning to a PDF File Using the PDF Button
- Scanning to a PDF File in Office Mode
- Scanning to a PDF File in Home Mode
- ∇ Scanning to a PDF File in Professional Mode

The easiest way to scan multiple document pages to a PDF file is to press the PDF button on the scanner. See Scanning to a PDF File Using the PDF Button for instructions.

Using Epson Scan, you can create a PDF file with the following features.

Scanning multiple document pages into a single PDF file: You can scan multiple document pages and save them in a single PDF file.

Creating a searchable PDF file: You can create a PDF file with search functionality, so that you can look for words in the file. (This feature may not be available in some countries.)

Specifying the number of pages in a single PDF file: You can specify the maximum number of pages that can be included in one PDF file. For example, if you are scanning a 20-page document, and specify the page number to be included in one PDF as 4, 5 PDF files are automatically created.

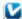

### Note:

You need ABBYY FineReader that came with your scanner to use some of these features. If you have installed your scanning software as described in the Start Here sheet, it has already been installed. (ABBYY FineReader may not be available in some countries.)

See one of these sections to start scanning to a PDF file.

Scanning to a PDF File Using the PDF Button

Full Auto Mode: Select PDF as the Image Type setting in the File Save Settings window. See Scanning in Full Auto Mode for instructions. If you want to scan multiple document pages into one PDF file serially, change the scan mode to Office Mode, Home Mode or Professional Mode. See Changing the Scan Mode for instructions.

Office Mode: Scanning to a PDF File in Office Mode Home Mode: Scanning to a PDF File in Home Mode

Professional Mode: Scanning to a PDF File in Professional Mode

# Scanning to a PDF File Using the PDF Button

- Place your document on the document table. See Placing Documents or Photos for instructions.
- Press the PDF button on the scanner. You see the Scan to PDF window.

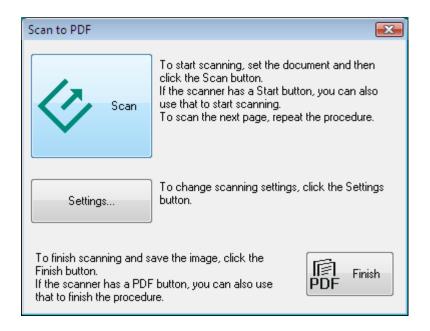

Click **Settings**. You see the Scan to PDF Settings window.

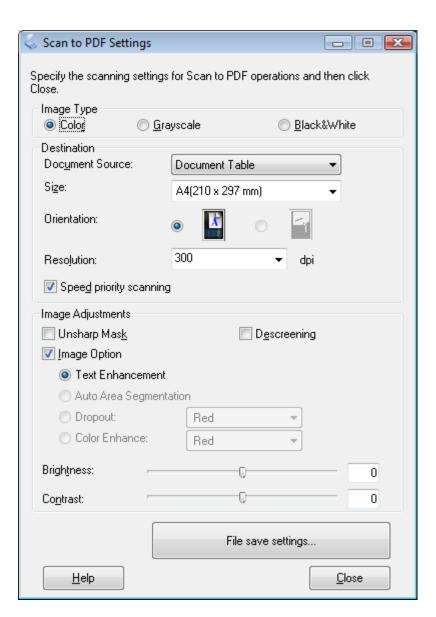

- 4
- 5 Select **Document Table** as the Document Source setting.
- Click the arrow to open the Size list and select the size of your original(s).
- If you need to select a size that is not in the Size list, you can create a custom size. Click the arrow in the Size list and select **Customize**. You see the Source Size window.

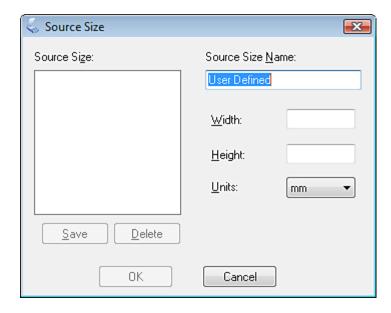

Type a name for your custom size, enter the size, click Save, then click OK. Your new size appears in the Size list.

8 Click the arrow next to the **Resolution** list and select the number of dots per inch at which you want to scan. See the table below for guidelines.

| What you will do with the scanned image                 | Suggested scan resolution |
|---------------------------------------------------------|---------------------------|
| Send via e-mail, upload to web, view only on the screen | 96 to 150 dpi             |
| Fax                                                     | 200 dpi                   |
| Print                                                   | 300 dpi                   |

g Use the settings in the Image Adjustments area of the window to modify the image quality if necessary. See the table below for guidelines.

| Setting      |                     | Description                                                                                                    |  |
|--------------|---------------------|----------------------------------------------------------------------------------------------------|--|
| Brightness   |                     | Adjusts the overall image lightness and darkness. This setting is available only when the Image Type is set to Color or Grayscale.                                                                                                    |  |
| Contrast     |                     | Adjusts the difference between the light and dark areas of the overall image. This setting is available only when the Image Type is set to Color or Grayscale.                                                                                                    |  |
| Unsharp Mask |                     | Turn on to make the edges of image areas clearer for an overall sharper image. Turn off to leave softer edges. This setting is available only when the Image Type is set to Color or Grayscale.                                                                                                    |  |
| Descreening  |                     | Removes the rippled pattern that can appear in subtly shaded image areas, such as skin tones. Also improves results when scanning magazine or newspaper images that include screening in their origina print process. This setting is available only when the Image Type is set to Color or Grayscale. |  |
| Image Option | Text<br>Enhancement | Enhances text recognition when scanning text documents. This setting is available in the following conditions:                                                                                                    |  |

|           |                           | - when the Image Type is set to Color and Image Option is selected - when the Image Type is set to Grayscale and Image Option is selected - when the Image Type is set to Black&White and Image Option is selected When the Image Type is set to Black&White, the results of Text Enhancement do not appear in the preview, only in your scanned image. |
|-----------|---------------------------|----------------------------------------------------------------------------------------------------|
|           | Auto Area<br>Segmentation | Makes Black&White images clearer and text recognition more accurate by separating the text from the graphics. This setting is available only when the Image Type is set to Black&White and Image Option is selected.                                                                                                    |
|           | Dropout                   | Drops out red, green, or blue in the scan. This setting is available in the following conditions: - when the Image Type is set to Grayscale and Image Option is selected - when the Image Type is set to Black&White and Image Option is selected                                                                                                    |
|           | Color Enhance             | Enhances red, green, or blue in the scan. This setting is available in the following conditions: - when the Image Type is set to Grayscale and Image Option is selected - when the Image Type is set to Black&White and Image Option is selected                                                                                                    |
| Threshold |                           | Adjusts the level at which the black areas in text and line art are delineated, improving text recognition in OCR programs. This setting is available only when the Image Type is set to Black&White.                                                                                                    |

Click **File Save Settings**. The File Save Settings window appears. The current Paper Size, Orientation, Margin, and other settings are displayed below it.

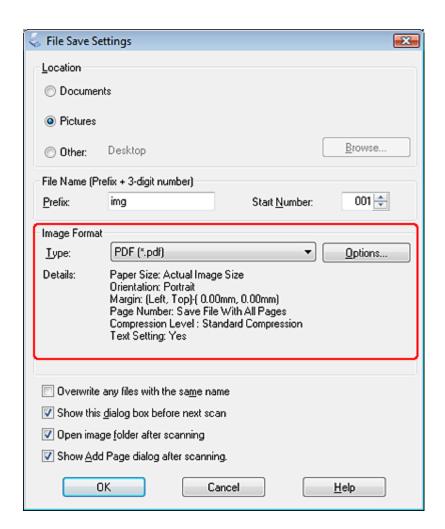

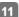

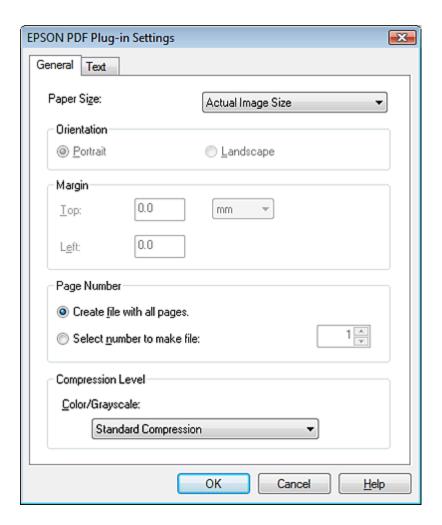

Select the settings that match your document and click OK. You return to the File Save Settings window.

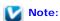

The Text tab is available only when ABBYY FineReader is installed. If ABBYY FineReader is not available in your country, you will not see the Text tab.

- Make any other file save settings, and click OK.
- Click **Close** to close the Scan to PDF Settings window, then click **Scan** or press the Start button on the scanner. Epson Scan scans your page.
- If you are scanning multiple pages, replace the first page on the document table with the second page and click **Scan** or press the Start button again. Repeat this step for each page in your document.
- When you are finished, click **Finish** or press the PDF button on the scanner. Your document is saved as a PDF file in the Pictures or My Pictures folder, or in the location you selected in the File Save Settings window.

Top 🚹

### Scanning to a PDF File in Office Mode

- 1
- Start Epson Scan. See Starting Epson Scan for instructions.
- In the Office Mode window, select the Image Type, Document Source, Size, and Resolution settings. For details, Scanning in Office Mode.
- Click **Preview** to preview your image(s), then select your scan area. For details, see Previewing and Adjusting the Scan Area.
- 5 Make any other necessary image adjustments. See Adjusting the Color and Other Image Settings for details.
- 6 Click Scan. The File Save Settings window appears.
- Select PDF as the Type setting. The current Paper Size, Orientation, Margin, and other settings are displayed below it.

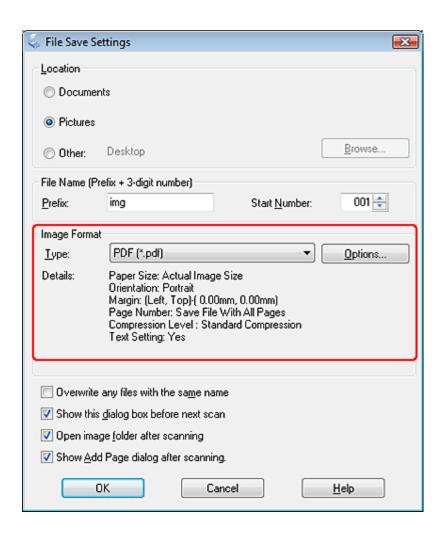

R Click Options. You see the Epson PDF Plug-in Settings window.

To create a searchable PDF file, click the **Text** tab, select the **Create searchable PDF** check box, then select your language from the **Text Language** list.

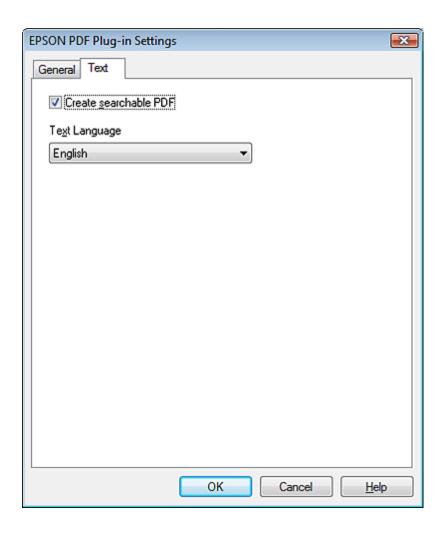

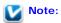

The Text tab is available only when ABBYY FineReader is installed. If ABBYY FineReader is not available in your country, you will not see the Text tab.

To specify the maximum number of pages that can be included in one PDF file, click the **General** tab and adjust the **Select number to make file** setting.

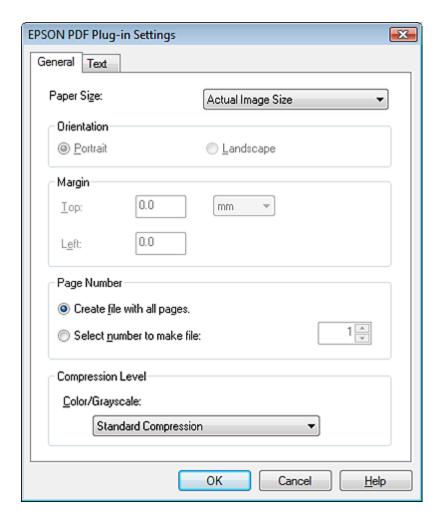

For other settings in the Epson PDF Plug-in Settings window, see Epson Scan Help for details.

- g Select the settings that match your document and click OK. You return to the File Save Settings window.
- Make any other file save settings, and click OK. Epson Scan scans your document and displays the window below.

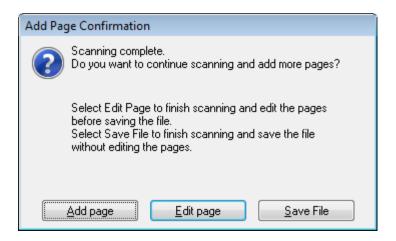

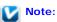

If you deselect the **Show Add Page dialog after scanning** check box in the File Save Settings window, this window does not appear and Epson Scan automatically saves your document.

11 Select one of the following options.

- Add page: Click this button to scan the next page of your document. Replace the first page on the document table with the next page, and click Scan. Repeat this step for each page in your document. When you are finished, click Edit page and go to step 12.
- Edit page: Click this button if you have scanned all the necessary pages so you can edit the scanned pages before saving them in one PDF file. Then go to step 12.
- Save File: Click this button when you are ready to finish scanning and save the scanned pages into one PDF without editing them. Then go to step 14.

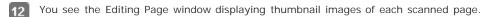

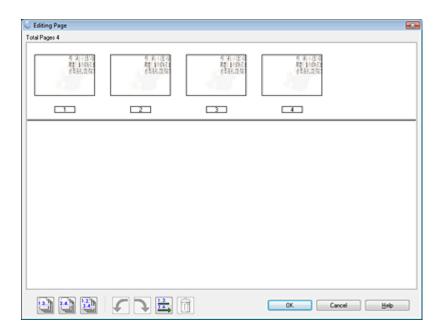

Use the tools below the Editing Page window to select, rotate, reorder, and delete pages.

If you want to include all the document pages in your PDF files as they currently look, go to step 13.

If you want to rotate pages, click the pages, or use the odd pages, even pages, or all pages icon to select the pages, then click the left or right rotate icon to rotate them.

If you want to delete pages, click the pages, or use the odd pages, or even pages icon to select the pages, then click the delete icon to delete them.

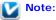

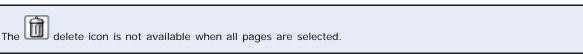

For further details on the tools in the Editing Page window, see Epson Scan Help.

- When you have finished editing your pages, click **OK**. The pages are saved in one PDF file in Pictures, My Pictures, or the location you selected in the File Save Settings window, and you return to the Office Mode window.
- 14 Click Close to exit Epson Scan.

Top 🚹

### Scanning to a PDF File in Home Mode

1

**Documents or photos:** Placing Documents or Photos

Film or slides: Placing Film or Slides

- Start Epson Scan. See Starting Epson Scan for instructions.
- In the Home Mode window, select the **Document Type**, **Image Type**, and **Destination** settings. For details, see Scanning in Home Mode.
- Click **Preview** to preview your image(s), then select your scan area. For details, see Previewing and Adjusting the Scan
- Make any other necessary image adjustments. See Adjusting the Color and Other Image Settings for details.
- Size your image as necessary. See Selecting the Scan Size for details.
- Click Scan. The File Save Settings window appears.
- 8 Select PDF as the Type setting. The current Paper Size, Orientation, Margin, and other settings are displayed below it.

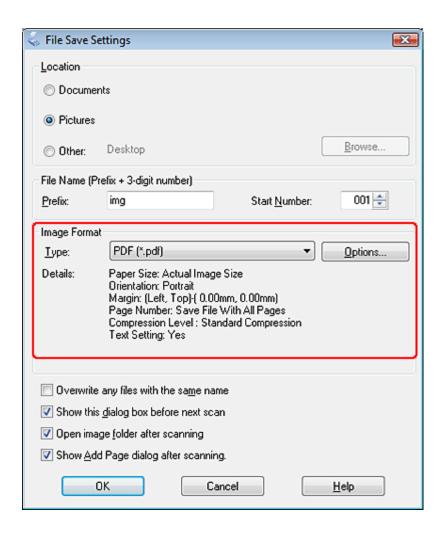

Click Options. You see the Epson PDF Plug-in Settings window.

To create a searchable PDF file, click the **Text** tab, select the **Create searchable PDF** check box, then select your language from the **Text Language** list.

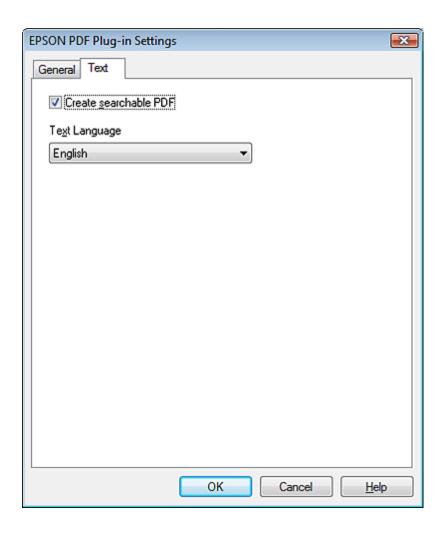

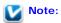

The Text tab is available only when ABBYY FineReader is installed. If ABBYY FineReader is not available in your country, you will not see the Text tab.

To specify the maximum number of pages that can be included in one PDF file, click the **General** tab and adjust the **Select number to make file** setting.

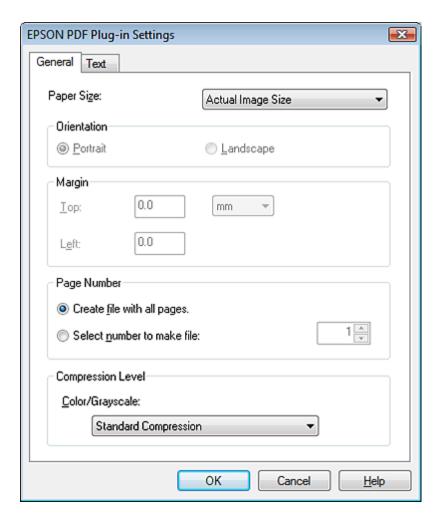

For other settings in the Epson PDF Plug-in Settings window, see Epson Scan Help for details.

- Select the settings that match your document and click **OK**. You return to the File Save Settings window.
- 11 Make any other file save settings, and click OK. Epson Scan scans your document and displays the window below.

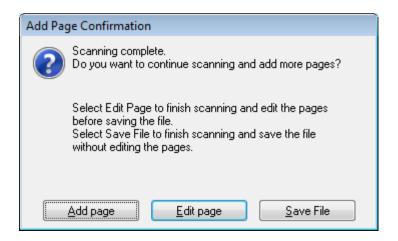

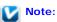

If you deselect the **Show Add Page dialog after scanning** check box in the File Save Settings window, this window does not appear and Epson Scan automatically saves your document.

Select one of the following options.

- Add page: Click this button to scan the next page of your document. Replace the first page on the document table with the next page, and click Scan. Repeat this step for each page in your document. When you are finished, click Edit page and go to step 13.
- Edit page: Click this button if you have scanned all the necessary pages so you can edit the scanned pages before saving them in one PDF file. Then go to step 13.
- Save File: Click this button when you are ready to finish scanning and save the scanned pages into one PDF without editing them. Then go to step 15.

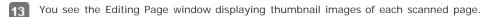

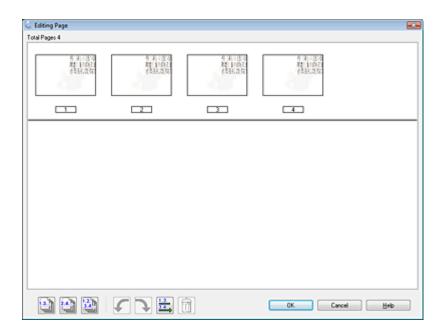

Use the tools below the Editing Page window to select, rotate, reorder, and delete pages.

If you want to include all the document pages in your PDF files as they currently look, go to step 14.

If you want to rotate pages, click the pages, or use the odd pages, even pages, or all pages icon to select the pages, then click the left or right rotate icon to rotate them.

If you want to delete pages, click the pages, or use the odd pages or even pages icon to select the pages, then click the delete icon to delete them.

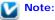

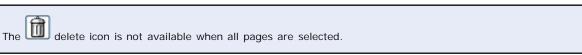

For further details on the tools in the Editing Page window, see Epson Scan Help.

- When you have finished editing your pages, click **OK**. The pages are saved in one PDF file in Pictures, My Pictures, or the location you selected in the File Save Settings window, and you return to the Home Mode window.
- 15 Click Close to exit Epson Scan.

Top 🚹

# Scanning to a PDF File in Professional Mode

1

**Documents or photos:** Placing Documents or Photos

Film or slides: Placing Film or Slides

- Start Epson Scan. See Starting Epson Scan for instructions.
- In the Professional Mode window, select the **Document Type**, **Document Source**, **Auto Exposure Type**, **Image Type**, and **Resolution** settings. For details, see Scanning in Professional Mode.
- Click **Preview** to preview your image(s), then select your scan area. For details, see Previewing and Adjusting the Scan Area.
- Make any other necessary image adjustments. See Adjusting the Color and Other Image Settings for details.
- Size your image as necessary. See Selecting the Scan Size for details.
- Click **Scan**. The File Save Settings window appears.
- 8 Select PDF as the Type setting. The current Paper Size, Orientation, Margin, and other settings are displayed below it.

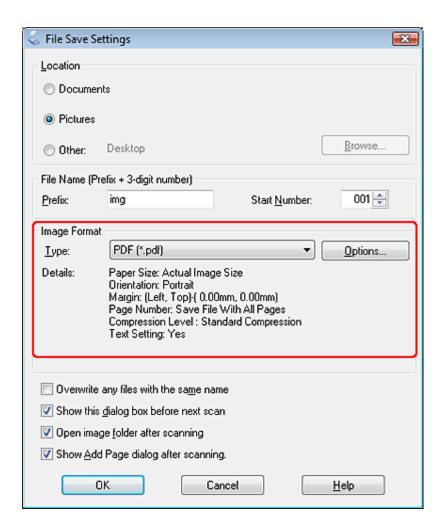

Click Options. You see the Epson PDF Plug-in Settings window.

To create a searchable PDF file, click the **Text** tab, select the **Create searchable PDF** check box, then select your language from the **Text Language** list.

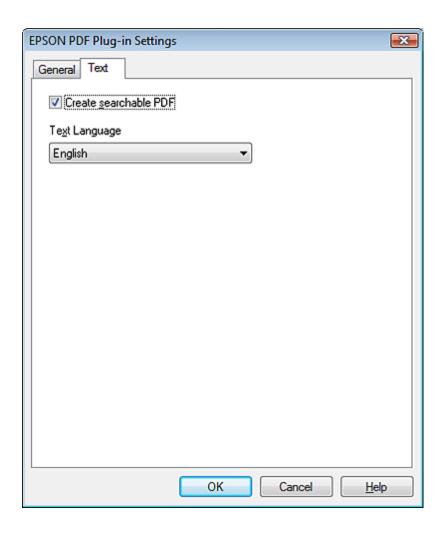

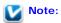

The Text tab is available only when ABBYY FineReader is installed. If ABBYY FineReader is not available in your country, you will not see the Text tab.

To specify the maximum number of pages that can be included in one PDF file, click the **General** tab and adjust the **Select number to make file** setting.

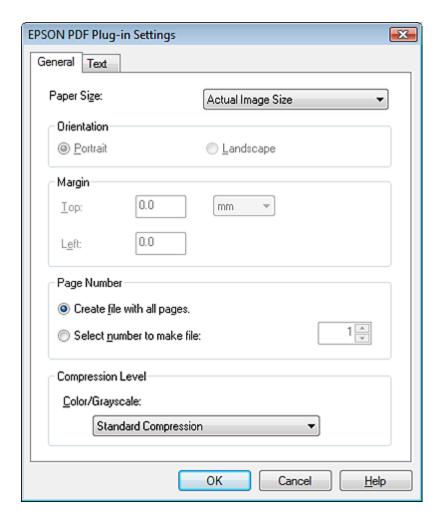

For other settings in the Epson PDF Plug-in Settings window, see Epson Scan Help for details.

- 10 Select the settings that match your document and click OK. You return to the File Save Settings window.
- 11 Make any other file save settings, and click OK. Epson Scan scans your document and displays the window below.

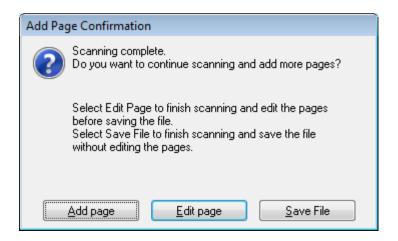

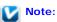

If you deselect the **Show Add Page dialog after scanning** check box in the File Save Settings window, this window does not appear and Epson Scan automatically saves your document.

12 Select one of the following options.

- Add page: Click this button to scan the next page of your document. Replace the first page on the document table with the next page, and click Scan. Repeat this step for each page in your document. When you are finished, click Edit page and go to step 13.
- Edit page: Click this button if you have scanned all the necessary pages so you can edit the scanned pages before saving them in one PDF file. Then go to step 13.
- Save File: Click this button when you are ready to finish scanning and save the scanned pages into one PDF without editing them. Then go to step 15.

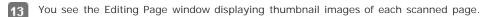

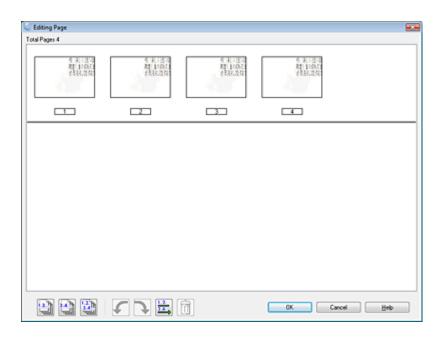

Use the tools below the Editing Page window to select, rotate, reorder, and delete pages.

If you want to include all the document pages in your PDF files as they currently look, go to step 14.

If you want to rotate pages, click the pages, or use the odd pages, even pages, or all pages icon to select the pages, then click the left or right rotate icon to rotate them.

If you want to delete pages, click the pages, or use the odd pages or even pages icon to select the pages, then click the delete icon to delete them.

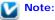

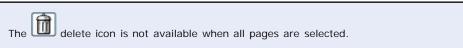

For further details on the tools in the Editing Page window, see Epson Scan Help.

- When you have finished editing your pages, click **OK**. The pages are saved in one PDF file in Pictures, My Pictures, or the location you selected in the File Save Settings window, and you return to the Professional Mode window.
- 15 Click Close to exit Epson Scan.

Home > Scanning Special Projects

# Scanning Directly to an E-mail

You can scan and automatically attach scanned image file(s) to an e-mail message with the ME E-mail button on the scanner.

Place your original(s) on the document table. See one of these sections for instructions.

**Documents or photos:** Placing Documents or Photos

Film or slides: Placing Film or Slides

Press the 

E-mail button on the scanner. Epson Scan starts in Full Auto Mode and automatically scans your image as a JPEG file.

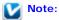

- If you want to restore color in or remove dust from your images before scanning, click the Pause button to return to the Full Auto Mode window. Then click Customize, select your options, click OK, and click Scan to continue.
- If you want to scan in Office Mode, Home Mode or Professional Mode, click Pause to return to the Full Auto Mode window, then change the scan mode. See Changing the Scan Mode for instructions.

After scanning is finished, you see the Send File Via E-mail window.

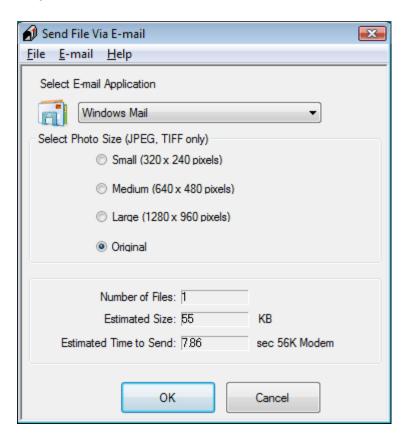

- 3 Select the e-mail program you use in the Select E-mail Application list.
- If you want to resize your image(s), choose an option under Select Photo Size.

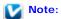

The box at the bottom of the window displays information about the image file(s) you are attaching to the e-mail message.

Click **OK**. Your e-mail program is opened and any scanned images you selected are attached to a new e-mail message. See your e-mail program Help if you need instructions on sending your e-mail message.

Home > Scanning Special Projects

# Converting Scanned Documents Into Editable Text

- Tonverting into Editable Text in Full Auto Mode
- Converting into Editable Text in Office Mode
- Converting into Editable Text in Home Mode
- Tonverting into Editable Text in Professional Mode

You can scan a document and convert the text into a format that you can edit with a word processing program. This process is called OCR (Optical Character Recognition). To scan and use OCR, you need to use an OCR program, such as the ABBYY FineReader program that came with your scanner.

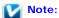

ABBYY FineReader may not be included in some countries.

OCR software cannot recognize or has difficulty recognizing the following types of documents or text.

- Handwritten characters
- Items that have been copied from other copies
- Faxes
- Text with tightly spaced characters or line pitch
- · Text that is in tables or underlined
- Cursive or italic fonts, and font sizes less than 8 points

See one of these sections to scan and convert text using ABBYY FineReader.

Full Auto Mode: Converting into Editable Text in Full Auto Mode

Office Mode: Converting into Editable Text in Office Mode

Home Mode: Converting into Editable Text in Home Mode

Professional Mode: Converting into Editable Text in Professional Mode

## Converting into Editable Text in Full Auto Mode

### Windows

- Place your document on the document table. See Placing Documents or Photos for instructions.
- Do one of the following to start ABBYY FineReader.

Windows 8: Navigate to the Apps screen and select ABBYY FineReader 9.0 Sprint.

Windows 7/Vista/XP: Select the start button or Start > Programs or All Programs > ABBYY FineReader 9.0 Sprint > ABBYY FineReader 9.0 Sprint.

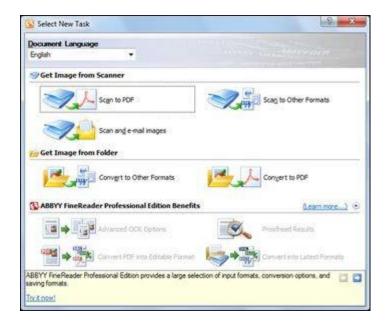

- 3 Select the language used in the document you are going to scan as the Document Language setting.
- 4 Click either the Scan to Other Formats icon or the icon that corresponds with the program you want to scan to.
- If you see the Select Scanner window, select your product and click OK.

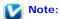

Do not select a WIA option for your product; it will not work correctly.

- 6 Select your scan settings.
- Click Preview and adjust the area you want to scan, if necessary.
- R Click Scan.

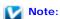

To scan a multi-page document, select settings in the Multi-Page Scanning section and click Scan for each page.

- g When you are finished scanning, click Close. Your document is scanned and processed into editable text, then you see the Save As window.
- Select a name and a file format for your document and click Save. The file is saved and then opened in an application associated with the file type you selected, if available on your system.

Top 🚹

### Mac OS X

- Place your document on the document table. See Placing Documents or Photos for details.
- 2 Select Applications > ABBYY FineReader Sprint 8.0.

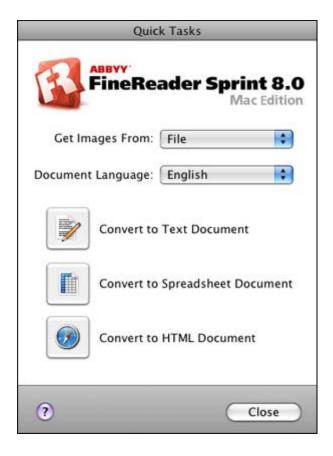

- Select your scanner from the Get Images From list.
- Select the language used in the document you are going to scan as the Document Language setting.
- Click the icon for the type of document you want to scan to. Epson Scan starts in the last mode you used.
- Change the scan mode to Full Auto Mode if necessary. See Changing the Scan Mode for instructions.
- Click Scan. Your document is scanned and processed into editable text.
- Pollow the instructions in ABBYY FineReader Help to edit and save your document.

Тор 🚹

## Converting into Editable Text in Office Mode

### Windows

- Place your document on the document table. See Placing Documents or Photos for instructions.
- Do one of the following to start ABBYY FineReader.

Windows 8: Navigate to the Start screen and select ABBYY FineReader 9.0 Sprint.

Windows 7/Vista/XP: Select the start button or Start > Programs or All Programs > ABBYY FineReader 9.0 Sprint > ABBYY FineReader 9.0 Sprint.

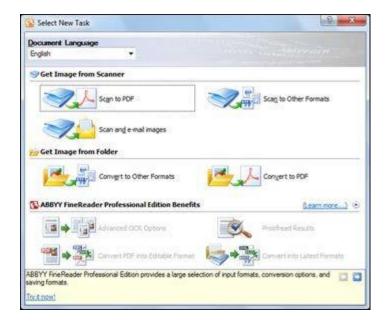

- Select the language used in the document you are going to scan as the Document Language setting.
- Click either the Scan to Other Formats icon or the icon that corresponds with the program you want to scan to.
- If you see the Select Scanner window, select your product and click OK.

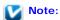

Do not select a WIA option for your product; it will not work correctly.

- Select your scan settings.
- Click Preview and adjust the area you want to scan, if necessary.
- Click Scan.

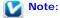

To scan a multi-page document, select settings in the Multi-Page Scanning section and click Scan for each page.

- When you are finished scanning, click Close. Your document is scanned and processed into editable text, then you see the Save As window.
- Select a name and a file format for your document and click Save. The file is saved and then opened in an application associated with the file type you selected, if available on your system.

Top 🚹

### Mac OS X

- Place your document on the document table. See Placing Documents or Photos for details.
- Select Applications > ABBYY FineReader Sprint 8.0.

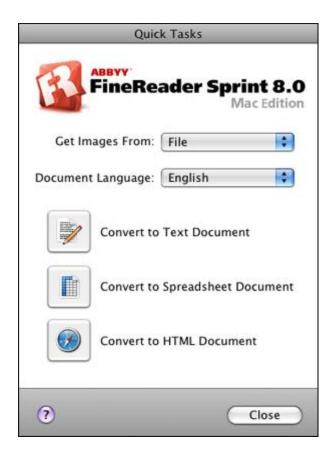

- Select your scanner from the Get Images From list.
- 4 Select the language used in the document you are going to scan as the Document Language setting.
- Click the icon for the type of document you want to scan to. Epson Scan starts in the last mode you used.
- Change the scan mode to Office Mode if necessary. See Changing the Scan Mode for instructions.
- Select Color, Grayscale, or Black&White as the Image Type setting.
- 8 Select the size of your original document as the Size setting.
- g Select 300 as the Resolution setting.
- 10 Click **Preview** to preview your document. The Preview window appears and displays your document. See Previewing and Adjusting the Scan Area for instructions.
- 11 Modify the image quality if necessary. See Adjusting the Color and Other Image Settings for instructions.
- Click Scan. Your document is scanned and processed into editable text.

## Note:

If the characters in your text are not recognized very well, you can improve recognition by selecting the **Text Enhancement** check box or adjusting the **Threshold** setting. See Adjusting the Color and Other Image Settings for instructions.

- 13 When you see the Document Conversion window with the finished message, click Close in the Epson Scan window.
- Follow the instructions in ABBYY FineReader Help to edit and save your document.

## Converting into Editable Text in Home Mode

### Windows

- Place your document on the document table. See Placing Documents or Photos for instructions.
- Do one of the following to start ABBYY FineReader.

Windows 8: Navigate to the Start screen and select ABBYY FineReader 9.0 Sprint.

Windows 7/Vista/XP: Select the start button or Start > Programs or All Programs > ABBYY FineReader 9.0 Sprint > ABBYY FineReader 9.0 Sprint.

You see this window:

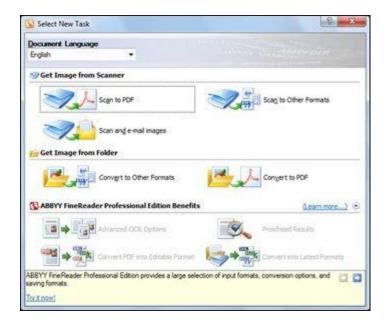

- Select the language used in the document you are going to scan as the Document Language setting.
- Click either the Scan to Other Formats icon or the icon that corresponds with the program you want to scan to.
- If you see the Select Scanner window, select your product and click OK.

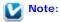

Do not select a WIA option for your product; it will not work correctly.

- Select your scan settings.
- Click Preview and adjust the area you want to scan, if necessary.
- Click Scan.

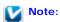

To scan a multi-page document, select settings in the Multi-Page Scanning section and click Scan for each

- g When you are finished scanning, click Close. Your document is scanned and processed into editable text, then you see the Save As window.
- Select a name and a file format for your document and click Save. The file is saved and then opened in an application associated with the file type you selected, if available on your system.

Top 🚹

### Mac OS X

- Place your document on the document table. See Placing Documents or Photos for details.
- 2 Select Applications > ABBYY FineReader Sprint 8.0.

You see this window:

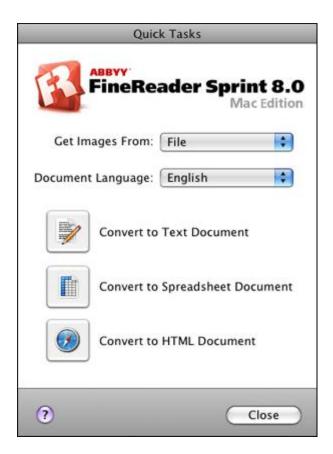

- Select your scanner from the Get Images From list.
- Select the language used in the document you are going to scan as the Document Language setting.
- [5] Click the icon for the type of document you want to scan to. Epson Scan starts in the last mode you used.
- 6 Change the scan mode to Home Mode if necessary. See Changing the Scan Mode for instructions.
- Select Magazine, Newspaper, or Text/Line Art as the Document Type setting.
- Select the Black & White or Color as the Image Type setting.

Select Printer or Other as the Destination setting.

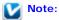

If you select Other, select 300 as the Resolution setting.

- Click **Preview** to preview your document. The Preview window appears and displays your document. See Previewing and Adjusting the Scan Area for instructions.
- Modify the image quality if necessary. See Adjusting the Color and Other Image Settings for instructions.
- 12 Click Scan. Your document is scanned and processed into editable text.

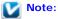

If the characters in your text are not recognized very well, you can improve recognition by selecting the **Text Enhancement** check box or adjusting the **Threshold** setting. See Adjusting the Color and Other Image Settings for instructions.

- When you see the Document Conversion window with the finished message, click Close in the Epson Scan window.
- Follow the instructions in ABBYY FineReader Help to edit and save your document.

Тор 🚹

## Converting into Editable Text in Professional Mode

### Windows

- Place your document on the document table. See Placing Documents or Photos for instructions.
- Do one of the following to start ABBYY FineReader.

Windows 8: Navigate to the Start screen and select ABBYY FineReader 9.0 Sprint.

Windows 7/Vista/XP: Select the start button or Start > Programs or All Programs > ABBYY FineReader 9.0 Sprint > ABBYY FineReader 9.0 Sprint >

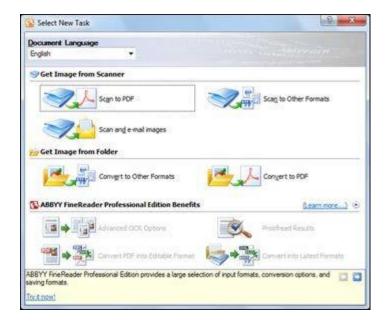

- Select the language used in the document you are going to scan as the Document Language setting.
- Click either the Scan to Other Formats icon or the icon that corresponds with the program you want to scan to.
- If you see the Select Scanner window, select your product and click OK.

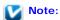

Do not select a WIA option for your product; it will not work correctly.

- Select your scan settings.
- Click Preview and adjust the area you want to scan, if necessary.
- Click Scan.

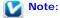

To scan a multi-page document, select settings in the Multi-Page Scanning section and click Scan for each page.

- When you are finished scanning, click Close. Your document is scanned and processed into editable text, then you see the Save As window.
- Select a name and a file format for your document and click Save. The file is saved and then opened in an application associated with the file type you selected, if available on your system.

Top 🚹

### Mac OS X

- Place your document on the document table. See Placing Documents or Photos for details.
- Select Applications > ABBYY FineReader Sprint 8.0.

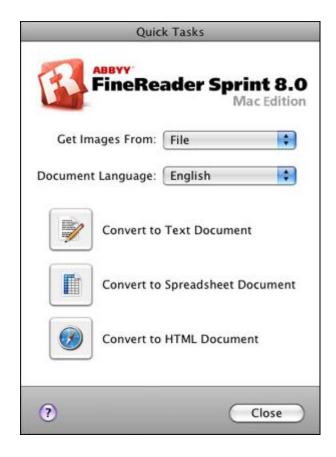

- Select your scanner from the Get Images From list.
- 4 Select the language used in the document you are going to scan as the Document Language setting.
- [5] Click the icon for the type of document you want to scan to. Epson Scan starts in the last mode you used.
- 6 Change the scan mode to **Professional Mode** if necessary. See Changing the Scan Mode for instructions.
- Select Reflective as the Document Type setting.
- Select Document as the Auto Exposure Type setting.
- Select Black & White, 24-bit Color, or 48-bit Color as the Image Type setting.
- Select 300 as the Resolution setting.
- Click **Preview** to preview your document. The Preview window appears and displays your document. See Previewing and Adjusting the Scan Area for instructions.
- 12 Modify the image quality if necessary. See Adjusting the Color and Other Image Settings for instructions.
- Click Scan. Your document is scanned and processed into editable text.

## **Note:**

If the characters in your text are not recognized very well, you can improve recognition by adjusting the **Threshold** setting. See Adjusting the Color and Other Image Settings for instructions.

- 14 When you see the Document Conversion window with the finished message, click Close in the Epson Scan window.
- Follow the instructions in ABBYY FineReader Help to edit and save your document.

Home > Scanning Special Projects

# Scanning Accurate Color Images

Start Epson Scan, select **Home Mode** or **Professional Mode**, select the appropriate scan settings, then click **Preview** to prescan your image and adjust the marquee. For details, see one of these sections.

Home Mode: Scanning in Home Mode

Professional Mode: Scanning in Professional Mode

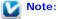

You cannot use Full Auto Mode or Office Mode for color management.

Click Configuration, then click the Color tab and select ICM (Windows) or ColorSync (Mac OS X).

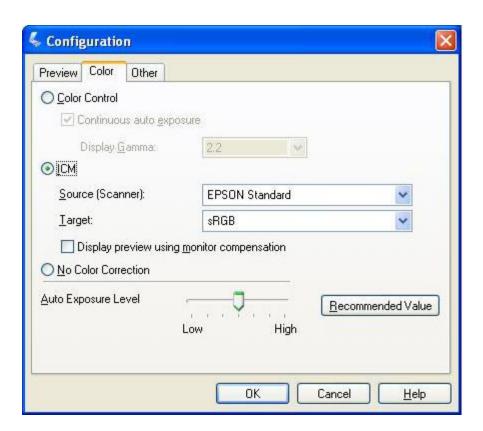

For the Source (Scanner) setting, select **Epson Standard**. If you have color management software and created a custom ICC profile, select it as the Source (Scanner) setting.

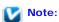

When creating a custom ICC profile for the scanner, be sure to place the profile in the following folder.

- Windows: C:\Windows\System32\Spool\Drivers\Color
- Mac OS X: hard disk drive\Library\ColorSync\Profiles

- For the Target setting, select Adobe RGB.
- Select Display preview using monitor compensation, then click OK to return to the Epson Scan window.
- 6 Click Scan.

What happens next depends on how you started your scan. See Finishing the Scan for instructions.

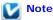

You can also optimize the color accuracy of your images using a photo-editing application, such as ArcSoft PhotoStudio. For help using ArcSoft PhotoStudio, select the **Help** option in the software, see the software documentation, or see Other Software Technical Support.

Home > Scanning Special Projects

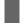

## Assigning a Program to a Scanner Button

Assigning a Project Program in Epson Event Manager to a Scanner Button

Each scanner button opens a pre-selected program when you press it. The default programs they open and the default actions they perform are described in the table below.

| Button            | Default action                                                                |  |
|-------------------|-------------------------------------------------------------------------------|--|
| Start             | Epson Scan starts.                                                            |  |
| Copy              | Epson Copy Utility starts.                                                    |  |
| ⊠ <b>≣</b> E-mail | Epson Scan automatically scans, then the Send File Via E-mail window appears. |  |
| PDF               | The Scan to PDF window appears.                                               |  |

## Assigning a Project Program in Epson Event Manager to a Scanner Button

You can assign any of the scanner buttons to open a program in the Epson Event Manager to make scanning your projects even quicker.

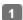

Do one of the following to start Epson Event Manager:

Windows 8: Navigate to the Apps screen > Event Manager.

Windows 7/Vista/XP: Select the start button or Start > Programs or All Programs > Epson Software > Event Manager.

Mac OS X: Select Applications > Epson Software, and double-click the Event Manager icon.

You see the Button Settings tab in Epson Event Manager.

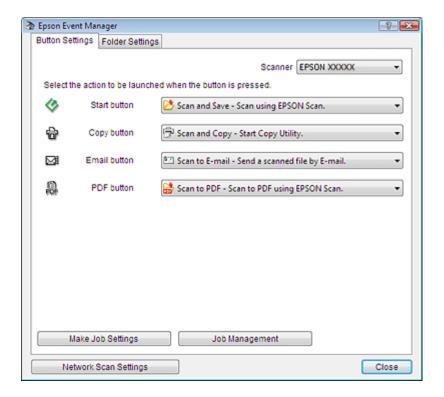

- Click the arrow in the list next to the button name, then select the action you want to assign.
- 3 Click Close to close the Epson Event Manager window.

Now whenever you press the button you assigned, the action you selected opens.

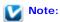

If you need help using Epson Event Manager, do one of the following. For Windows: Click the icon in the upper right corner of the screen. For Mac OS X: Click Help from menu, then Epson Event Manager Help

# Cleaning the Scanner

To keep your scanner operating at its best, clean it periodically using the following procedure.

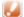

### Caution:

- Do not press the glass surface of the document table with any force.
- Be careful not to scratch or damage the glass surface of the document table, and do not use a hard or abrasive brush to clean it. A damaged glass surface can decrease the scan quality.
- Never use alcohol, thinner, or corrosive solvent to clean the scanner. These chemicals can damage the scanner components and the case.
- Be careful not to spill liquid into the scanner mechanism or electronic components. This could permanently damage the mechanism and circuitry.
- Do not spray lubricants inside the scanner.
- Never open the scanner case.
- Turn off the scanner using its power switch.
- Unplug the AC power cord from the scanner.
- Disconnect the USB cable from the scanner.
- Clean the outer case with a cloth dampened with mild detergent and water.
- If the glass surface of the document table gets dirty, clean it with a soft dry cloth. If the glass surface is stained with grease or some other hard-to-remove material, use a small amount of glass cleaner and on a soft cloth to remove it. Wipe off all remaining liquid.

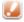

### **Caution:**

Do not spray glass cleaner directly on the scanner glass.

Remove the document mat and clean the transparency unit window as described in step 5.

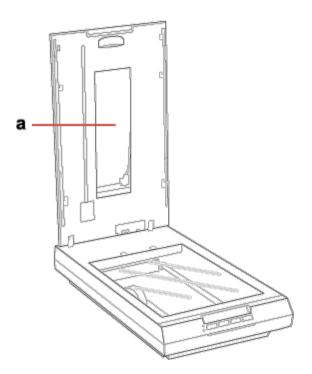

### a. transparency unit window

Make sure that no dust builds up on the surface of the document table or the transparency unit window. Dust can cause spots in your scanned images.

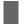

# Replacing the Scanner Light Source

The luminosity of the scanner light source declines over time. If the light source breaks or becomes too dim to operate normally, the scanner stops working and the Status light rapidly flashes. When this happens, the light source assembly must be replaced by a professional. For details, contact Epson Support. See Epson Technical Support for more information.

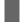

## **Power Off Timer Setting**

The product turns off automatically if no operations are performed for the selected period. You can adjust the time before power management is applied. Any increase will affect the product's energy efficiency. Please consider the environment before making any change.

Follow the steps below to adjust the time.

- Make sure that the scanner is connected to your computer and that the scanner is turned on.
- 2 Start Epson Scan Settings.

Windows:

Start > All Programs or Programs > EPSON > EPSON Scan > EPSON Scan Settings

Mac OS X:

Select Applications > EPSON Software > EPSON Scan Settings.

- Click Power Off Timer.
- Set the Power Off Timer, and then click **OK**.

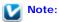

If you want to turn off Power Off Timer, set the Power Off Timer to 0.

# Transporting the Scanner

Before you transport the scanner for a long distance or store it for an extended period of time, the scanner's carriage needs to be in the home position to prevent damage.

- Make sure the carriage is in the home position on the upper side of the scanner. If the carriage is not in the home position, turn on the scanner and wait until the carriage moves to the home position.
- Turn off the scanner using its power switch, then unplug the AC power cord.
- 3 Disconnect the USB cable from the scanner.
- On the back of the scanner, slide the transportation lock to the locked position to secure the scanner carriage.
- Attach the packing materials that came with the scanner, then repack the scanner in its original box or a similar box that fits the scanner snugly.

Home > Solving Problems

# **Scanner Problems**

- The Status Light Is Flashing
- The Scanner Does Not Turn On
- The Scanner Turns Off
- ▼ You Cannot Start Epson Scan
- Pressing a Scanner Button Does Not Start the Correct Program

## The Status Light Is Flashing

The green and orange status lights are on the left of the PDF button and the blue status light is on the bottom of the four buttons.

| Color  | Indicator<br>Status | Meaning                                                                                                    |  |
|--------|---------------------|----------------------------------------------------------------------------------------------------|--|
| Green  | On                  | Power is on.                                                                                                    |  |
|        | Flashing            | Entering power saving mode.                                                                                                    |  |
| Orange | Flashing            | <ul> <li>An error has occurred.</li> <li>Make sure the scanner is connected to your computer properly. See the Start Here sheet for instructions on connecting the scanner to your computer.</li> <li>Make sure the scanner software is fully installed. See the Start Here sheet for instructions on installing the scanner software.</li> <li>Turn off the scanner using its power switch, then turn it on again. If the Status light is still flashing orange, the scanner may be malfunctioning, or the scanner light source may need to be replaced. See Epson Technical Support for details.</li> </ul> |  |
| Blue   | Flashing            | Initializing or scanning.                                                                                                    |  |
| (None) | Off                 | The scanner is off.                                                                                                    |  |

Top 🚹

### The Scanner Does Not Turn On

- Make sure your scanner's AC adapter is securely connected to the scanner and a working electrical outlet.
- Make sure the electrical outlet works. If necessary, test it by plugging in another electrical device and turning it on.

Top 🚹

### The Scanner Turns Off

- Make sure the Power Off Timer is set. For more details, see Power Off Timer Setting.
- This product will enter sleep mode after a period of nonuse. The time interval has been set at the factory to ensure that the product meets Energy Star standards of energy efficiency, and cannot be modified by the consumer.

## You Cannot Start Epson Scan

- Wait until the blue status light stops flashing to indicate that the scanner is ready to scan.
- Make sure the scanner is turned on.
- Turn off the scanner and computer, then check the interface cable connection between them to make sure it is secure.
- Use the USB cable that came with your scanner or that is indicated in USB Interface.
- Connect the scanner directly to the computer's USB port or through one USB hub only. The scanner may not work properly when connected to the computer through more than one USB hub.
- Make sure your computer supports USB.
- If you are using any TWAIN-compliant program, such as ArcSoft PhotoStudio, make sure that the correct scanner is selected as the Scanner or Source setting.
- If you upgraded your computer's operating system, you need to reinstall Epson Scan. Uninstall Epson Scan as described in Uninstalling Your Scanning Software, then reinstall it as described in the Start Here sheet.

### For Windows only:

Make sure your scanner's name appears under Imaging device without a (?) or an exclamation (!) mark in the Device Manager window. If the scanner's name appears with one of these marks or as an Unknown device, uninstall Epson Scan as described in Uninstalling Your Scanning Software, then reinstall it as described in the Start Here sheet.

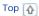

## Pressing a Scanner Button Does Not Start the Correct Program

- Make sure Epson Scan is installed correctly.
- Windows: Click the Events tab in your scanner's Properties window and make sure Take no action is not selected.

  Also, make sure the desired button is selected in the Select an event list box, and Start this program is selected.
- Mac OS X: Make sure you are logged on as the user who installed the scanner software. Other users must first start Epson Scanner Monitor in the Applications folder and then press a button to scan.

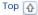

Home > Solving Problems

# Scanning Problems

- Tou Cannot Scan Using the Thumbnail Preview
- You Have Trouble Adjusting the Scan Area in the Thumbnail Preview
- Negative Film Preview Images Look Strange
- You Cannot Scan Multiple Images at One Time
- You Cannot Scan in Full Auto Mode
- Scanning Takes a Longer Time
- You Cannot Scan Film or Slides

### You Cannot Scan Using the Thumbnail Preview

- If you are using Full Auto Mode or Office Mode, the thumbnail preview is not available. Change the scan mode to Home Mode or Professional Mode. See Changing the Scan Mode for instructions.
- If you are scanning images with a very dark or bright background, use normal preview and create marquees on the area you want to scan. See Previewing and Adjusting the Scan Area for instructions.
- If you are scanning a film strip including both panoramic and regular size images, the panoramic images are not previewed. For the panoramic images, use normal preview and create marquees on the area you want to scan. See Previewing and Adjusting the Scan Area for instructions.
- If you are scanning a large size document, use normal preview and create marquees on the area you want to scan. See Previewing and Adjusting the Scan Area for instructions.
- Make sure the Document Type setting (Home Mode) or Document Type and Film Type settings (Professional Mode) are correct. See Scanning in Home Mode or Scanning in Professional Mode for instructions.
- Click Configuration, select the Preview tab, and adjust the thumbnail cropping area using the Thumbnail Cropping
  Area slider.
- If you are scanning in Home Mode and Illustration, Magazine, Newspaper or Text/Line Art is selected as Document Type, thumbnail preview is not available.

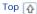

## You Have Trouble Adjusting the Scan Area in the Thumbnail Preview

- Create a marquee or adjust the existing marquee to select the area you want to scan. See Creating a Marquee on a Preview Image for instructions.
- Click Configuration, select the Preview tab, and adjust the thumbnail cropping area using the Thumbnail Cropping
  Area slider.
- Use the normal preview and create marquees on the area you want to scan. See Adjusting the Color and Other Image Settings for instructions.

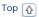

## **Negative Film Preview Images Look Strange**

- Make sure the Document Type setting (Home Mode) or Film Type settings (Professional Mode) are set correctly for your film. See Scanning in Home Mode or Scanning in Professional Mode for instructions.
- If you are in normal preview, the dark area around the film and the frame of the film holder is perceived as white. This alters the exposure and causes images to appear darker. Create marquees on the image area you want to scan, then click **Zoom** to preview the area. See Previewing and Adjusting the Scan Area for instructions.
- Use thumbnail preview instead of normal preview. See Previewing and Adjusting the Scan Area for instructions.

## You Cannot Scan Multiple Images at One Time

Position photos at least 20 mm (0.8 inch) apart from each other on the document table.

Top 🚹

### You Cannot Scan in Full Auto Mode

- If you are scanning images with a very dark or bright background, switch to Office Mode, Home Mode, or Professional Mode. To change the scan mode, see Changing the Scan Mode. Then, use normal preview and create marquees on the area you want to scan. See Previewing and Adjusting the Scan Area for instructions.
- If you are scanning a large size document, such as A4, switch to Office Mode, Home Mode, or Professional Mode. To change the scan mode, see Changing the Scan Mode. Then, use normal preview and create marquees on the area you want to scan. See Previewing and Adjusting the Scan Area for instructions.

Top 🚹

## Scanning Takes a Longer Time

- Try scanning your original at a lower resolution setting to speed up scanning. See Selecting the Scan Resolution for instructions.
- Computers with USB 2.0 (high speed) ports can scan faster than those with USB 1.1 ports. If you are using a USB 2.0 port with your scanner, make sure it meets the system requirements. See System Requirements for details.
- If you scan using DIGITAL ICE Technology or Show Texture function, scanning takes a longer time.

Top 🚹

### You Cannot Scan Film or Slides

- Make sure the document mat is removed from the scanner cover. See Removing the Document Mat for instructions.
- Make sure your film or slides are placed in the film holder correctly and the film holder is properly positioned on the document table. See Placing Film or Slides for instructions.
- Make sure the Document Type setting (Home Mode) or Film Type settings (Professional Mode) are set correctly for your film/slide type. See Scanning in Home Mode or Scanning in Professional Mode for instructions.

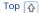

Home > Solving Problems

# Scan Quality Problems

- The Edges of Your Original Are Not Scanned
- ▼ You See Only a Few Dots in Your Scanned Image
- ▼ A Line or Line of Dots Always Appears in Your Scanned Images
- Straight Lines in Your Image Come Out Crooked
- ▼ Your Image Is Distorted
- Colors Are Patchy or Distorted at the Edges of Your Image
- ▼ Your Scanned Image Is Too Dark
- 🕡 An Image on the Back of Your Original Appears in Your Scanned Image
- Ripple Patterns Appear in Your Scanned Image
- The Characters Are Not Recognized Well When Converted into Editable Text (OCR)
- Scanned Colors Differ From the Original Colors
- Striped Rings Appear in Your Scanned Image of Film or Slides Images
- Texture of document is not scanned in the scanned image

## The Edges of Your Original Are Not Scanned

- If you are scanning in Full Auto Mode, or using thumbnail preview in Home Mode or Professional Mode, move the document or photo about 6 mm (0.2 inch) away from the horizontal and vertical edges of the document table to avoid cropping.
- If you are scanning using normal preview in Office Mode, Home Mode, or Professional Mode, move the document or photo about 3 mm (0.12 inch) away from the horizontal and vertical edges of the document table to avoid cropping.

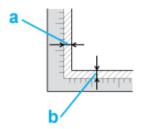

Тор 🚹

## You See Only a Few Dots in Your Scanned Image

- Make sure the document or photo is placed on the document table with the side to be scanned facing down. See Placing Documents or Photos for details.
- When scanning with the Black&White setting in Office Mode or Home Mode, or the Black & White setting in Professional Mode, change the Threshold setting. See Adjusting the Color and Other Image Settings for instructions.

Top 🚹

The document table or transparency unit window may need cleaning. Clean the document table. See Cleaning the Scanner.

If you still have the problem, the document table or transparency unit window may be scratched. Contact Epson Support for assistance. See Epson Technical Support.

Top 🚹

## Straight Lines in Your Image Come Out Crooked

Make sure the document lies perfectly straight on the document table.

Top 🚹

## Your Image Is Distorted

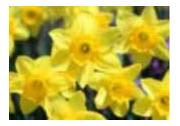

- Make sure the document or photo lies flat on the document table. Also make sure your document or photo is not wrinkled or warped.
- Make sure you do not move the document or photo, or your scanner while scanning.
- Make sure the scanner is placed on a flat, stable surface.
- Select Unsharp Mask check box in Office Mode or Professional Mode window. See Adjusting the Color and Other Image Settings for instructions.
- Adjust the Auto Exposure setting in Professional Mode window. See Adjusting the Color and Other Image Settings for instructions.
- Click Configuration, select the Color tab, and select Color Control and Continuous auto exposure. See Epson Scan Help for details.
- Click Configuration, select the Color tab, and click Recommended Value to return the Auto Exposure setting to the
  default. See Epson Scan Help for details.
- Increase the resolution setting. See Selecting the Scan Resolution for instructions.

Top 🚹

## Colors Are Patchy or Distorted at the Edges of Your Image

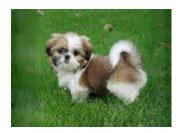

If your document is very thick or curled at the edges, cover the edges with paper to block external light as you scan.

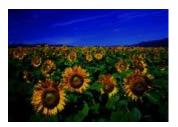

- If your original is too dark, try using the Backlight Correction feature in Home Mode or Professional Mode. See Fixing Backlit Photos for instructions.
- Check the Brightness setting in Office Mode, Home Mode, or Professional Mode. See Epson Scan Help for details.
- Click Configuration, select the Color tab, and change the Display Gamma setting to match your output device, such as a monitor or printer. See Epson Scan Help for details.
- Click Configuration, select the Color tab, and select Color Control and Continuous auto exposure. See Epson Scan Help for details.
- Click Configuration, select the Color tab, and click Recommended Value to return the Auto Exposure setting to the default. See Epson Scan Help for details.
- Click the Histogram Adjustment icon in Professional Mode to adjust the brightness.
- Check the brightness and contrast settings of your computer monitor.

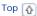

## An Image on the Back of Your Original Appears in Your Scanned Image

If your original is printed on thin paper, images on the back may be visible to the scanner and appear in your scanned image.

- Try scanning the original with a piece of black paper placed on the back of it.
- Also check the scanning software settings such as image type and image adjustment.
- Try using Text Enhancement function. See Scanning in Home Mode or Scanning in Office Mode for instructions.

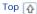

## Ripple Patterns Appear in Your Scanned Image

A ripple or cross-hatch pattern (called moiré) may appear in a scanned image of a printed document. It is caused by interference from the differing pitches in the scanner's screen and the halftone screen in your original.

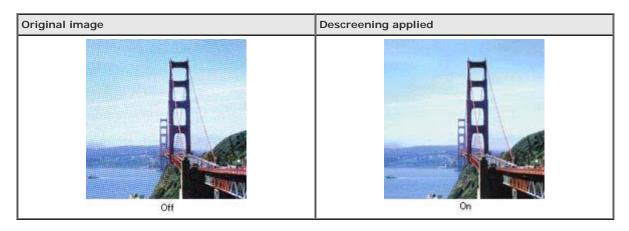

Select the Descreening check box in Office Mode, Home Mode, or Professional Mode. In Professional Mode, select an appropriate Screen Ruling for the Descreening and deselect the Unsharp Mask setting. See Adjusting the Color and Other Image Settings for instructions.

Select a lower resolution setting. See Selecting the Scan Resolution for instructions.

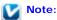

You cannot remove ripple patterns when you are scanning film or monochrome images, or scanning using a resolution higher than 600 dpi.

Top 🚹

# Characters Are Not Recognized Well When Converted into Editable Text (OCR)

- Make sure the document lies perfectly straight on the document table.
- In Office Mode or Home Mode, select the Text Enhancement check box.
- Adjust the Threshold setting.
  - Office Mode or Home Mode: Select Black&White as the Image Type setting. Then try adjusting the Threshold setting. See Converting Scanned Documents Into Editable Text for instructions.
  - Professional Mode: Click the + (Windows) or (Mac OS X) button next to Image Type and make the appropriate Image Option setting. Then try adjusting the Threshold setting. See Converting Scanned Documents Into Editable Text for instructions.
- Check your OCR software manual to see if there are any settings you can adjust in your OCR software.

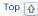

## Scanned Colors Differ From the Original Colors

- Make sure the Image Type setting is correct. See Scanning in Office Mode, Scanning in Home Mode, or Scanning in Professional Mode for instructions.
- Click **Configuration**, select the **Color** tab, and change the **Display Gamma** setting to match your output device, such as a monitor or printer, in the Color menu. See Epson Scan Help for details.
- Adjust the Auto Exposure setting in Professional Mode. Also try selecting a different Tone Correction setting. See Adjusting the Color and Other Image Settings for instructions.
- Click Configuration, select the Color tab, and select Color Control and Continuous auto exposure in the Color menu. See Epson Scan Help for details.
- Click Configuration, select the Color tab, and click Recommended Value to return the Auto Exposure setting to the
  default. See Epson Scan Help for details.
- Click Configuration, select the Preview tab, and turn on the Quality Preview setting in the Preview menu. See Epson Scan Help for details.
- Make sure to enable the Embed ICC Profile setting. In the File Save Settings window, select JPEG or TIFF as the
  Type setting. Click Options, then select the Embed ICC Profile check box. To access the File Save Settings window,
  see Selecting File Save Settings.
- Check the color matching and color management capabilities of your computer, display adapter, and software. Some computers can change the palette of colors on your screen. See your software and hardware manuals for details.
- Use the color management system for your computer: ICM for Windows, or ColorSync for Mac OS X. Add a color profile that matches your monitor to improve on-screen color matching. Exact color matching is very difficult. Check your software and monitor documentation for information on color matching and calibration.

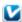

### Note:

- In the Home Mode, when Illustration, Magazine, Newspaper, Text/Line Art is selected for the document type, Epson sRGB is embedded even if other ICM/ColorSync setting is selected.
- In the Office Mode, Epson sRGB is embedded even if other ICM/ColorSync setting is selected.
- In the Professional Mode, when Document is selected for the Auto Exposure type, Epson sRGB is embedded even if other ICM/ColorSync setting is selected.
- Printed colors can never exactly match the colors on your monitor because printers and monitors use different color systems: monitors use RGB (red, green, and blue) and printers typically use CMYK (cyan, magenta, yellow, and black).

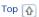

## Striped Rings Appear in Your Scanned Image of Film or Slides Images

A ring-shaped pattern of stripes (called a Newton ring) sometimes appears on scanned images of transparent materials. This may occur if the film is curled.

Place the film or slides with the base side facing up and preview using thumbnail preview. Then flip the previewed image by

clicking the III mirroring icon in the Preview window. See Adjusting the Color and Other Image Settings for instructions.

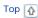

## Images are Rotated Incorrectly

- Make sure the documents or photos are placed on the document table correctly. See Placing Documents or Photos for
- Make sure the film or slides are placed in the film holder correctly and the film holder is properly positioned on the document table. See Placing Film or Slides for instructions.
- If you are scanning using thumbnail previews in Home Mode or Professional Mode, select the image and click the rotation icon to rotate it. See Previewing and Adjusting the Scan Area for instructions.
- Try disabling or enabling the Auto Photo Orientation setting.
  - Full Auto Mode: Click Customize, and select or deselect Auto Photo Orientation.
  - Home Mode or Professional Mode: Click Configuration, select the Preview tab, and select or deselect Auto Photo Orientation.

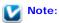

- The Auto Photo Orientation feature will not work when you scan newspaper or magazine pages, documents, illustrations, or line art. The feature will also not work when you scan images that are 5.1 cm (2 inches) or smaller on any side.
- The Auto Photo Orientation feature may not work correctly if the faces in your image are very small or not looking straight ahead, or if the faces are of infants. The feature may also not work correctly if you scan an indoor image that contains no faces, an outdoor image in which the sky is not at the top, or any image containing bright spots or objects in locations other than the top of your image.

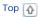

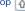

## Texture of document is not scanned in the scanned image

Select the Show Texture check box on the Other menu in the Configuration dialog box.

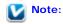

- Show Texture increases scanning time.
- If you select the Show Texture check box after previewing, do preview again to confirm the effect of the Show Texture function.
- Show Texture is not available in Full Auto mode.
- Show Texture is not available when scanning films.
- DIGITAL ICE Technology is not available when the Show Texture check box is selected and reflective document is selected as Document Type.
- The Show Texture check box is cleared when you restart the Epson Scan.

Home > Solving Problems

# **Uninstalling Your Scanning Software**

For Windows

For Mac OS X

You may need to uninstall and then reinstall your scanner software to solve certain problems or if you upgrade your operating system.

### For Windows

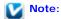

- For Windows 8, 7, and Vista, you need an administrator account and password if you log on as a standard user.
- For Windows XP, you must log in as an administrator.
- Turn off the scanner.
- Disconnect the scanner's interface cable from your computer.
- Do one of the following:

Windows 8: Navigate to the Apps screen and select Control Panel.

Windows 7/Vista: Click the start button and select Control Panel.

Windows XP: Click Start and select Control Panel.

Do one of the following:

Windows 8/7/Vista: Click Uninstall a program from the Programs category.

Windows XP: Double-click the Add or Remove Programs icon.

- Select the software you want to uninstall such as Epson Scan, your scanner's Manual, or another application from the list displayed.
- Do one of the following:

Windows 8/7: Click Uninstall or Uninstall/Change.

Windows Vista: Click Uninstall/Change, and then click Continue in the User Account Control window.

Windows XP: Click Change/Remove.

Follow the on-screen instructions.

In some cases, a message may appear to prompt you to restart your computer. If so, make sure I want to restart my computer now is selected and click Finish.

Top 🚹

In most cases, you do not need to uninstall your product software before reinstalling it. However, you can download the Uninstaller utility from the Epson support website to uninstall your product software as described here.

## Note:

- To uninstall applications you must log in as an administrator. You cannot uninstall programs if you log on as a Limited account user.
- If you find that reinstalling your product software does not solve a problem, contact Epson.
- To download the Uninstaller utility, visit the Epson download site (U.S. downloads or Canadian downloads).
- Follow the instructions on the screen to install the Uninstaller.
- Quit all applications currently running on your Mac.
- $\label{eq:Double-click} \mbox{Double-click the } \mbox{\bf Uninstaller icon}.$
- Select the checkbox for each software program you want to uninstall.
- Click Uninstall.
- Follow the on-screen instructions to uninstall the software.

Home > Solving Problems

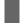

## **Epson Technical Support**

- Before Contacting Epson
- Help for Users in North America
- Help for Users in Latin America
- Other Software Technical Support

### **Before Contacting Epson**

If your Epson product is not operating properly and you cannot solve the problem using the troubleshooting information in your product documentation, contact Epson support services for assistance.

Epson support will be able to help you much more quickly if you give them the following information:

- Product serial number (The serial number label is usually on the back of the product.)
- Product model
- Product software version (Click About, Version Info, or similar button in the product software.)
- Brand and model of your computer
- Your computer operating system name and version
- Names and versions of the software applications you normally use with your product

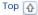

## Help for Users in North America

Epson provides the technical support services listed below.

### **Internet Support**

Visit Epson's support website at http://epson.com/support (US) or http://epson.ca/support (Canada) and select your product for solutions to common problems. You can download drivers and documentation, get FAQs and troubleshooting advice, or email Epson with your questions.

### Speak to a Support Representative

Dial: (562) 276-4382 (U.S.), or (905) 709-3839 (Canada), 6 am to 8 pm, Pacific Time, Monday through Friday, and 7 am to 4 pm, Pacific Time, Saturday. Days and hours of support are subject to change without notice. Toll or long distance charges may apply.

Before you call Epson for support, please have the following information ready:

- Product name
- Product serial number
- Proof of purchase (such as a store receipt) and date of purchase
- Computer configuration
- Description of the problem

Note:

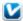

For help using any other software on your system, see the documentation for that software for technical support information.

### **Purchase Supplies and Accessories**

You can purchase genuine Epson accessories from an Epson authorized reseller. To find the nearest reseller, call 800-GO-Epson (800-463-7766). Or you can purchase online at http://www.epsonstore.com (U.S. sales) or http://www.epson.ca (Canadian sales).

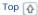

## Help for Users in Latin America

Epson provides the technical support services listed below.

### **Internet Support**

Visit Epson's support website at global.latin.epson.com/Soporte (Spanish) or global.latin.epson.com/Suporte (Portuguese) and select your product for solutions to common problems. You can download drivers and documentation, get FAQs and troubleshooting advice, or e-mail Epson with your questions.

### Speak to a Support Representative

Call one of the numbers below:

| Country                                                            | Telephone number                     |
|--------------------------------------------------------------------|--------------------------------------|
| Argentina                                                          | (54 11) 5167-0300<br>0800-288-37766  |
| Bolivia*                                                           | 800-100-116                          |
| Brazil<br>State capitals and metropolitan regions<br>Other regions | 4003-0376<br>0800-880-0094           |
| Chile                                                              | (56 2) 2484-3400                     |
| Colombia<br>Bogota                                                 | 018000-915235<br>(57 1) 523-5000     |
| Costa Rica                                                         | 800-377-6627                         |
| Dominican Republic*                                                | 1-888-760-0068                       |
| Ecuador*                                                           | 1-800-000-044                        |
| El Salvador*                                                       | 800-6570                             |
| Guatemala*                                                         | 1-800-835-0358                       |
| Honduras**                                                         | 800-0122<br>Code: 8320               |
| Mexico<br>Mexico City                                              | 01-800-087-1080<br>(52 55) 1323-2052 |
| Nicaragua*                                                         | 00-1-800-226-0368                    |
| Panama*                                                            | 00-800-052-1376                      |
| Paraguay                                                           | 009-800-521-0019                     |
| Peru<br>Lima                                                       | 0800-10126<br>(51 1) 418-0210        |
| Uruguay                                                            | 00040-5210067                        |

| Venezuela | (58 212) 240-1111 |
|-----------|-------------------|

- \* Contact your local phone company to call this toll free number from a mobile phone.
- \*\* Dial the first 7 digits, wait for a message, then enter the code.

Тор 🚹

## **Other Software Technical Support**

ArcSoft PhotoStudio

www.arcsoft.com/support

Тор 🚹

### **ABBYY FineReader**

(408) 457-9777

www.abbyy.com

support@abbyyusa.com

Top 🚹

Home > Technical Specifications

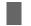

## **System Requirements**

- Windows System Requirements
- Macintosh System Requirements

Make sure your system meets the requirements in these sections before using it with your scanner.

## **Windows System Requirements**

| System    | Microsoft Windows 8.x, Windows 7, Windows Vista, Windows XP, Windows XP x64                                                                                                    |
|-----------|----------------------------------------------------------------------------------------------------|
| Interface | USB 2.0 (Type-B standard Connector)                                                                                                    |
| Display   | Color monitor with 1024 $\times$ 768 screen resolution or higher, and 24-bit (Full Color) color (Color and tone reproduction are subject to the display capability of your computer system, including the video card, display monitor, and software. See your system documentation for details.) |

Тор 🚹

## **Macintosh System Requirements**

| System    | Mac OS X 10.6.8, 10.7.x, 10.8.x, 10.9.x, 10.10.x. Fast User Switching is not supported.                                                                                                    |  |
|-----------|----------------------------------------------------------------------------------------------------|--|
| Interface | Macintosh USB                                                                                                    |  |
| Display   | Color monitor with 1024 $\times$ 768 screen resolution or higher, and millions of colors (Color and tone reproduction are subject to the display capability of your computer system, including the video card, display monitor, and software. See your system documentation for details.) |  |

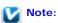

Epson Scan does not support the UNIX File System (UFS) for Mac OS X. You must install Epson Scan on a disk or in a partition that does not use UFS.

Home > Technical Specifications

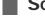

# **Scanner Specifications**

- General
- Mechanical
- Electrical
- Environmental
- Interfaces
- Standards and Approvals

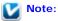

Specifications are subject to change without notice.

### General

| Scanner type         | Flatbed color                                                                                                    |  |
|----------------------|----------------------------------------------------------------------------------------------------|--|
| Photoelectric device | Color CCD line sensor                                                                                                    |  |
| Effective pixels     | $54400 \times 74880$ pixels at 6400 dpi Scanning area may be restricted if resolution setting is large.                                                                                                   |  |
| Document size        | Reflective: 216 $\times$ 297 mm (8.5 $\times$ 11.7 inches) A4 or US letter size Transparent: 35 mm film strip: 12 frames at a time 35 mm slides: up to 4 slides at a time 6 cm medium format: up to 22 cm |  |
| Scanning resolution  | 6400 dpi (main scan)<br>9600 dpi with Micro Step (sub scan)                                                                                                    |  |
| Output resolution    | 50 to 6400, 9600, and 12800 dpi (50 to 6400 dpi in 1 dpi increments)                                                                                                    |  |
| Image data           | 16 bits per pixel per color internal<br>16 bits per pixel per color external (maximum)                                                                                                    |  |
| Interface            | One Hi-Speed USB/USB port                                                                                                    |  |
| Light source         | White LED, IR LED                                                                                                    |  |

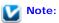

Optional optical resolution is the maximum scan resolution of the CCD elements, using the definition of ISO 14473. ISO 14473 defines optical resolution as the fundamental sampling rate of the scan sensor.

Тор 🚹

## Mechanical

| Width: 280 mm (11.0 inches)<br>Depth: 485 mm (19.1 inches) |
|------------------------------------------------------------|
| Height: 118 mm (4.6 inches)                                |

| ı |        |                                            |
|---|--------|--------------------------------------------|
|   | Weight | Approx. 4.1 kg (9.0 lb) without AC adaptor |

Top 🚹

### **Electrical**

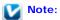

Check the label on the AC adapter or on the back of the scanner for voltage information.

### Scanner

| Rated voltage       | DC 24 V                                                                     |
|---------------------|-----------------------------------------------------------------------------|
| Rated input current | 1.3 A                                                                       |
| Power consumption   | 16.5 W Operating<br>5.5 W Ready Mode<br>1.6 W Sleep Mode<br>0.4 W Power off |

### **AC Adapter**

|                            | 100-120 V model                | 220-240 V model |
|----------------------------|--------------------------------|-----------------|
| AC adapter model           | A411B                          | A411E           |
| Rated input voltage        | AC 100 to 120 V                | AC 220 to 240 V |
| Rated input current        | 1.0 A                          | 0.5 A           |
| Rated input frequency      | ed input frequency 50 to 60 Hz |                 |
| Rated output voltage       | DC 24 V                        |                 |
| Rated output current 1.3 A |                                | A               |

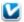

### Note:

The AC adapter model varies in certain locations.

### Default Delay Times for Power Management for Epson® products

This product will enter sleep mode after a period of nonuse. The time interval has been set at the factory to ensure that the product meets Energy Star standards of energy efficiency, and cannot be modified by the consumer.

Top 🚹

## **Environmental**

| Temperature | Operating | 10 to 35 °C (50 to 95 °F)       |
|-------------|-----------|---------------------------------|
|             | Storage   | -25 to 60 °C (-13 to 140 °F)    |
| Humidity    | Operating | 10 to 80%, without condensation |
|             | Storage   | 10 to 85%, without condensation |
|             |           |                                 |

| Operating conditions | Ordinary office or home conditions.                    |
|----------------------|--------------------------------------------------------|
|                      | Avoid operating the scanner in direct sunlight, near a |
|                      | strong light source, or in extremely dusty conditions. |

Тор 🚹

## Interfaces

### **USB** Interface

| Interface type | Universal Serial Bus Specification Revision 2.0                                                                                    |
|----------------|----------------------------------------------------------------------------------------------------|
|                | Full Speed mode (12 Mbits per second) and Hi-Speed mode (480 Mbits per second) of Universal Serial Bus Specification Revision 2.0. |
| Connector type | One Type B port                                                                                                    |

Тор 🚹

# **Standards and Approvals**

### Scanner

| EMC | FCC Part 15 Subpart B Class B   |
|-----|---------------------------------|
|     | CAN/CSA-CEI/IEC CISPR22 Class B |

### **AC Adapter**

| 1 | UL60950-1<br>CAN/CSA-C22.2 No. 60950-1                           |
|---|------------------------------------------------------------------|
| 1 | FCC Part 15 Subpart B Class B<br>CAN/CSA-CEI/IEC CISPR22 Class B |

Тор 🚹